Bedienungsanleitung

Wiege-Programm

# **WinScale**

Version Traubenannahme

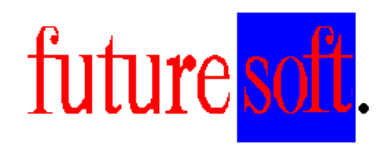

Gesellschaft für Prozessautomatisierung mbH

Herausgegeben von:

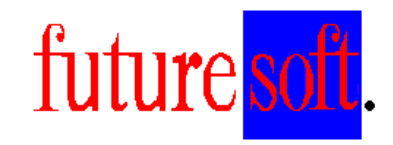

Gesellschaft für Prozessautomatisierung mbH

Hauptstraße 35 67133 Maxdorf Tel.: 06237 / 979841 Fax: 06237 / 979842 Mobil: 0172 / 9547591

 Verfasser: Udo Kitzel Datum der Erstausgabe: Dezember 2003 Letzte Änderung am 03.01.2004

Diese Beschreibung darf ohne vorherige, schriftliche Zustimmung von **Futuresoft**  Gesellschaft für Prozessautomatisierung mbH weder ganz noch teilweise reproduziert, gespeichert noch in irgendeiner Form oder mittels irgendeines Mediums übertragen werden, sei es mechanisch, durch Fotokopieren, Aufzeichnen oder auf sonstige Weise.

Diese technische Beschreibung wurde mit besonderer Sorgfalt hinsichtlich des technischen Inhaltes und korrekter Formulierung erstellt. Die **Futuresoft** GmbH übernimmt jedoch grundsätzlich keinerlei Haftung für eventuelle Schäden, die aufgrund von Fehlern oder in dieser Beschreibung nicht enthaltenen Informationen resultieren.

#### **Folgende Warenzeichen werden in dieser Beschreibung verwendet:**

MS-Dos, Windows 3.1, Windows 3.11, Windows 95, Windows 98, Windows NT und Access sind eingetragene Warenzeichen der Firma Microsoft Corporation.

EPSON ist ein eingetragenes Warenzeichen der Firma EPSON Corporation.

IBM ist ein eingetragenes Warenzeichen der Firma International Business Machines.

## Inhaltsverzeichnis

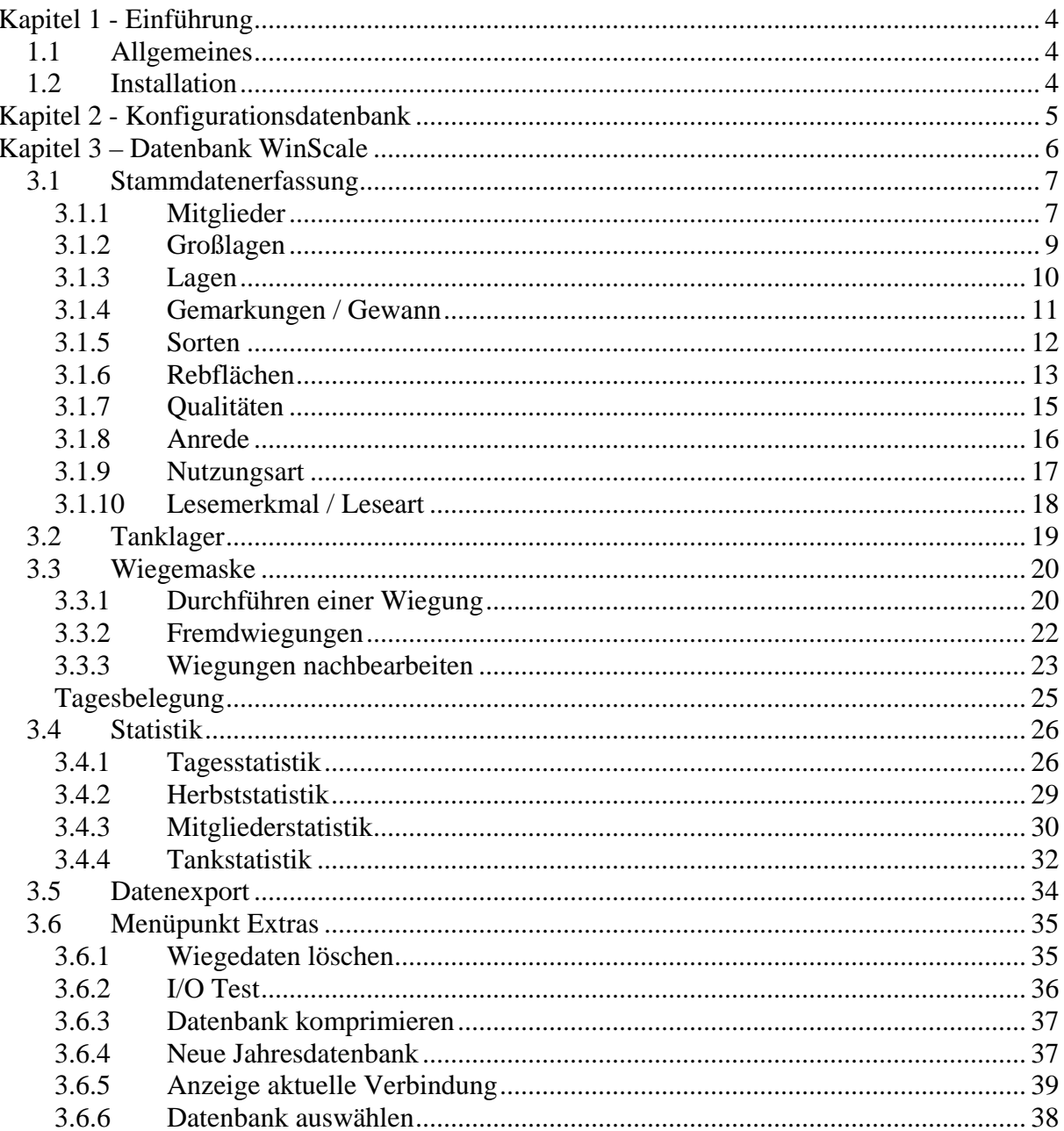

## **Kapitel 1 - Einführung**

#### 1.1 **Allgemeines**

Dieses Handbuch dient zur allgemeine Beschreibung der Bedienung des WinScale Programms. Alle in dieser Beschreibung aufgeführten Programmfunktionen, Bildschirmmasken, Bedienungsvorgänge, usw. sind Beispiele, die sich auf das WinScale Standardprogramm beziehen. Der Funktionsumfang in der Kundenversion des Programms kann deshalb vom Standardprogramm abweichen. Die kunden- oder projektspezifischen Funktionen bzw. Optionen werden in zusätzlichen Dokumentationsblättern erläutert.

#### 1.2 **Installation**

In der Regel muß der Endkunde eine Lizenz für Microsoft Access bereitstellen oder es wird eine Access RunTime geliefert.

Das Installationsverzeichnis lautet in der Regel wie der Name der WG. Alle notwendigen Dateien bzw. Ordner befinden sich in diesem Hauptverzeichnis z.B. WG XX. Für die Installation wird

- Bei der RunTime eine Setup Routine mitgeliefert
- Bei einer vorhandenen Access Lizenz eine CD mit dem Ordner (WG XX) inkl. aller notwendigen Dateien und Unterordner geliefert. Dieser Ordner ist in der Regel direkt in das Laufwerk C zu kopieren. Die Verknüpfungen zu den Dateien WinScale.mdb und Config.mdb (Desktop, Startmenü) in händisch vorzunehmen

Es gibt in der Regel drei Datenbankdateien

- WS Dataxxxx.mdb (beinhaltet die Tabellen und Daten der WG)
- Config.mdb (Ablage der Konfigurationen für die Waagenankopplung, Oechslemessgerät und/oder Fernanzeige etc)
- WinScale.mdb (Hauptprogramm mit allen Masken zur Stammdatenerfassung, Wiegen und Statistik)

## **Kapitel 2 - Konfigurationsdatenbank**

 Mit der Datenbank Config.mdb werden die notwendigen Einstellung der peripheren Geräte sowie die Einstellung der Wiegescheinnummer etc. durchgeführt.

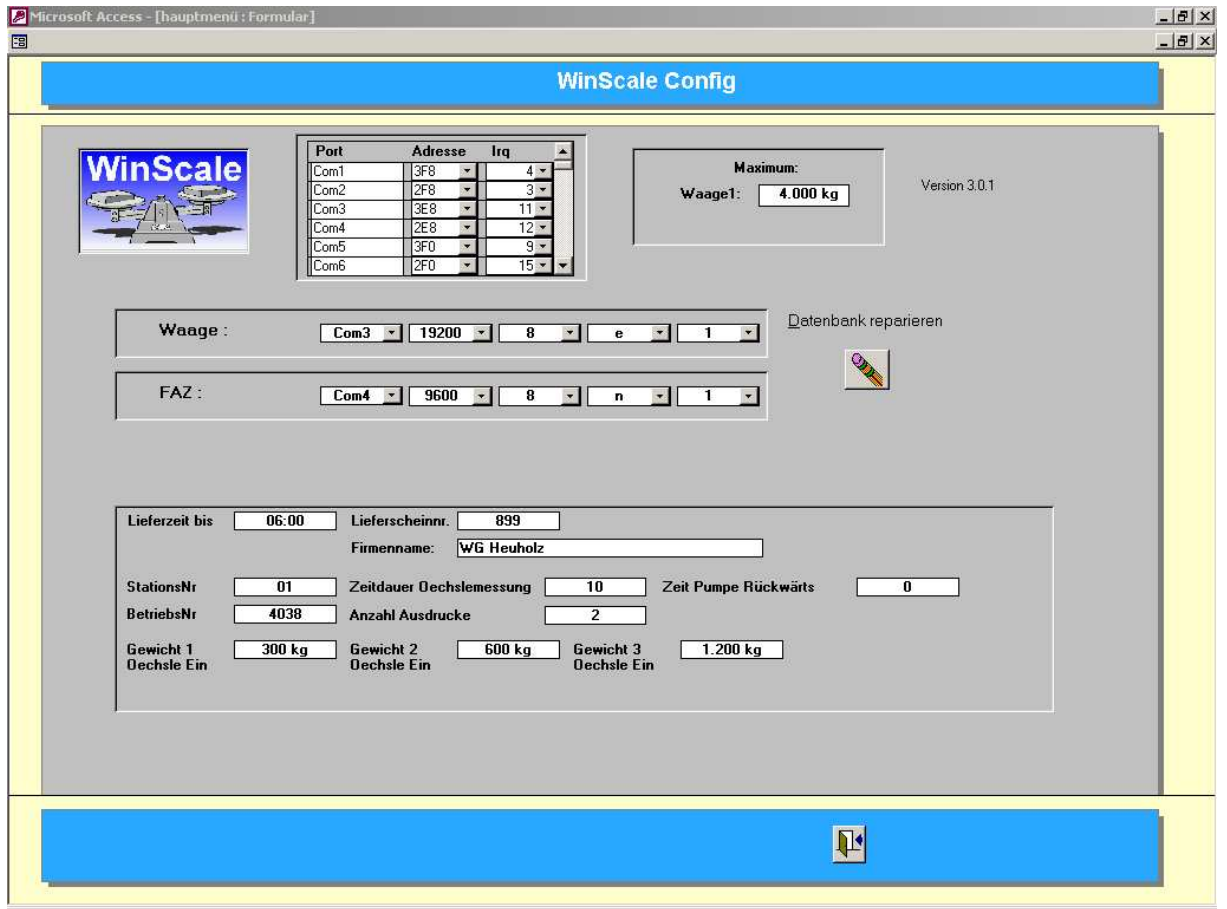

Neben der Einstellung der seriellen Schnittstellen für die Waage, Oechslemessgerät und Fernanzeige kann das max. Gewicht der Waage eingebenen werden. Hinweis: Die Einstellungen der seriellen Schnittstellen sollten nur nach Rücksprache geändert werden.

Der Firmenname sowie die Betriebsnummer sind für den Datenexport notwendig.

Die "Lieferzeit bis" bestimmt den Zeitpunkt, vor dem alle Wiegungen mit dem Datum des Vortages gekennzeichnet werden. Eine Wiegung am 10.10. um 2:00 erhält das Datum des Vortages also 09.10. mit der Uhrzeit 06:00 zur Kennzeichnung.

Die Lieferscheinnummer sollte in jedem Jahr auf "0" zurückgesetzt werden.

Die Parameter Zeitdauer Oechslemessung, Anzahl Ausdrucke sind bei jeder WG unterschiedlich und hängen mit der dortigen Annahmeinfrastruktur zusammen.

## **Kapitel 3 – Datenbank WinScale**

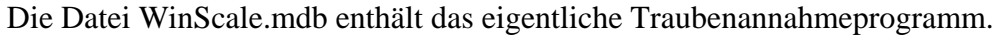

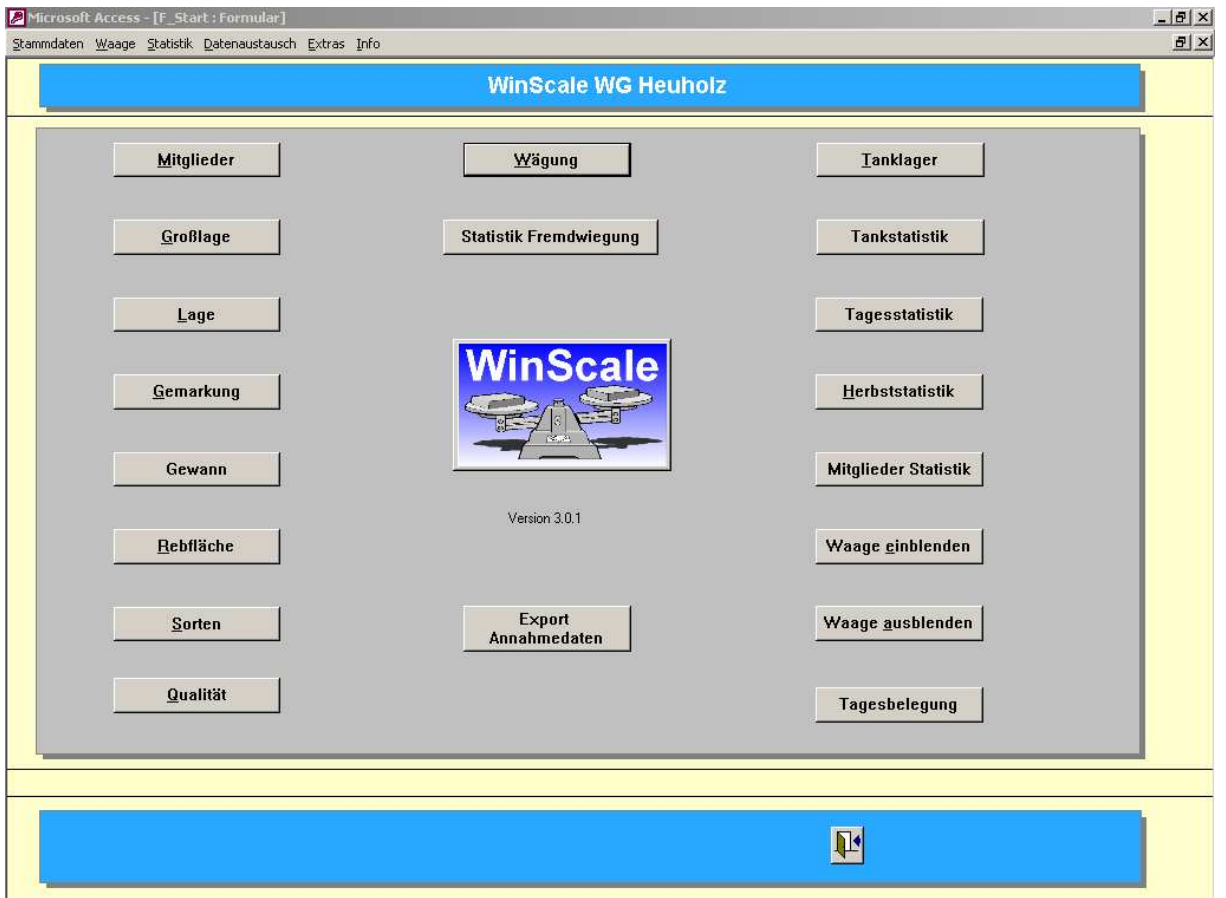

Die Datenbank beinhaltet Masken für

- Stammdaten (Mitglieder, Lagen etc.)
- Wiegemaske zur Erfassung und Bearbeitungen der einzelnen Wiegungen
- Tanklager für die Konfiguration der automatischen Tankanwahl
- Statistikfunktionen
- Export der Wiegedaten

Die Masken für die Stammdaten sind in der Regel gleich aufgebaut. Es gibt immer eine Übersichtsmaske, eine Eingabemaske und eine Einzelansicht des Mitglieds, der Lage etc.

### 3.1 **Stammdatenerfassung**

#### 3.1.1 **Mitglieder**

In der Maske der Mitglieder sind alle notwendigen Informationen wie Anschrift, Antragstellernummer, Mengen etc. enthalten.

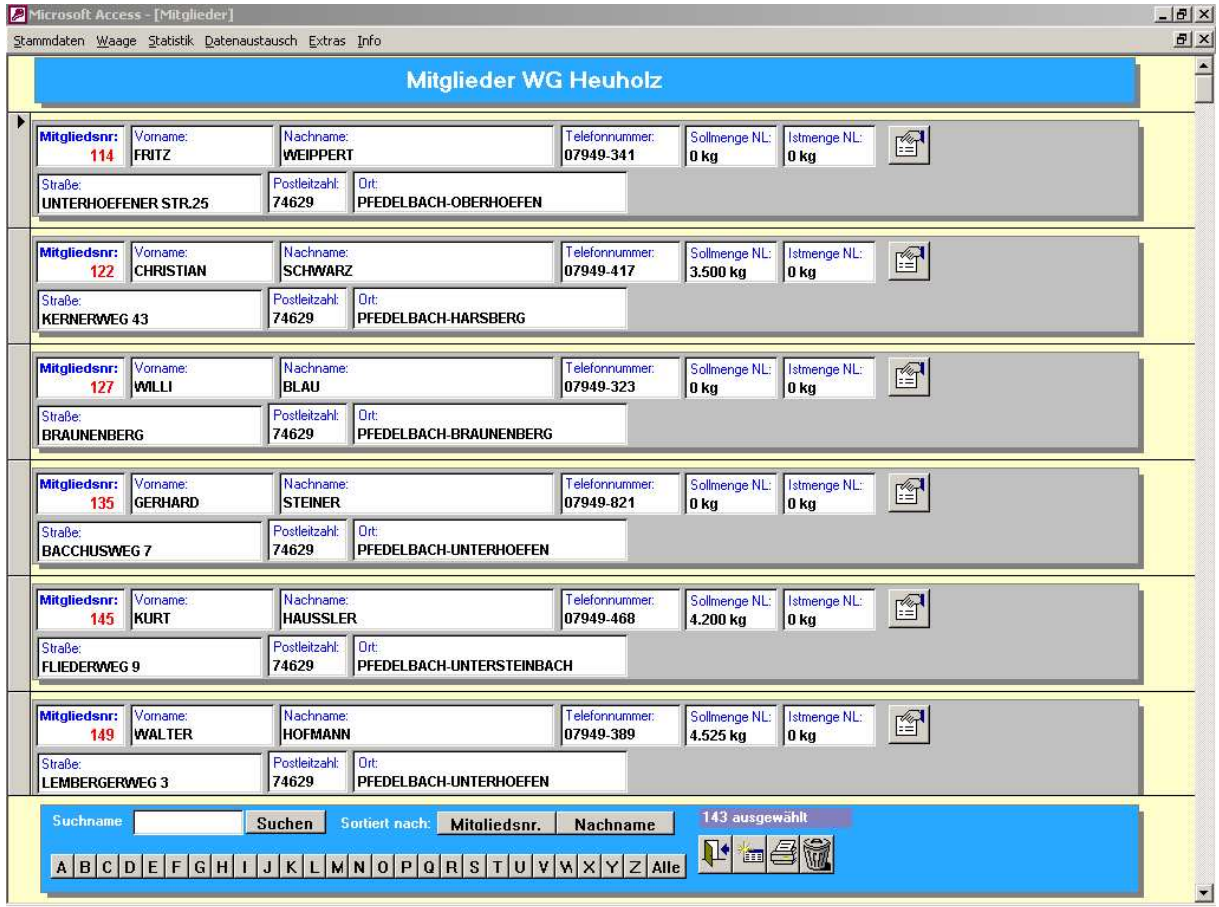

Neben der Adresse des Mitgliedes wird auch die Sollmenge des Betriebes (über alle Sorten) und die im Herbst aktuelle Istmenge angezeigt.

Allgemeine Funktionen:

- Über das "Tür" Symbol wird die Maske bzw. das Programm verlassen
- Über das "Datenblatt" Symbol kommt man zur Neueingabe eine Mitglieds (oder einer Lage oder einer Sorte etc)
- Das "Drucker" Symbol druckt die aktuelle Liste der Mitglieder aus (zuerst in eine Bildschirmansicht)
- Das "Mülleimer" Symbol löscht den ausgewählten Datensatz (über eine Sicherheitsabfrage)
- Die Ansicht kann nach der Mitgliedsnummer oder dem Nachnamen sortiert werden
- Es kann nach der Mitgliedsnummer oder dem Nachnamen gesucht werden. So werden durch Eingabe von " $K^*$ " im Feld Suchname und Drücken der Taste "Suchen" alle Mitglieder aufgelistet, deren Nachname mit "K" beginnt. Durch

Eingabe von " $*K^*$ " werden alle Mitglieder aufgelistet, deren Nachname ein "K" enthält.

Hinweis: Diese Funktionen sind in allen Stammdatenmasken enthalten und werden an dieser Stelle exemplarisch beschrieben.

Die rot dargestellten Felder sind die sogenannten Mußfelder, d.h. bei der Neuanlage eines Mitglieds muß eine Mitgliedsnummer vergeben werden. Diese Nummer muß eindeutig sein, d.h. es darf keine zwei Mitglieder mit der gleichen Nummer geben.

Über das Symbol mit der "Hand die ein Blatt hält" kommt man in die Detailansicht des Mitglieds.

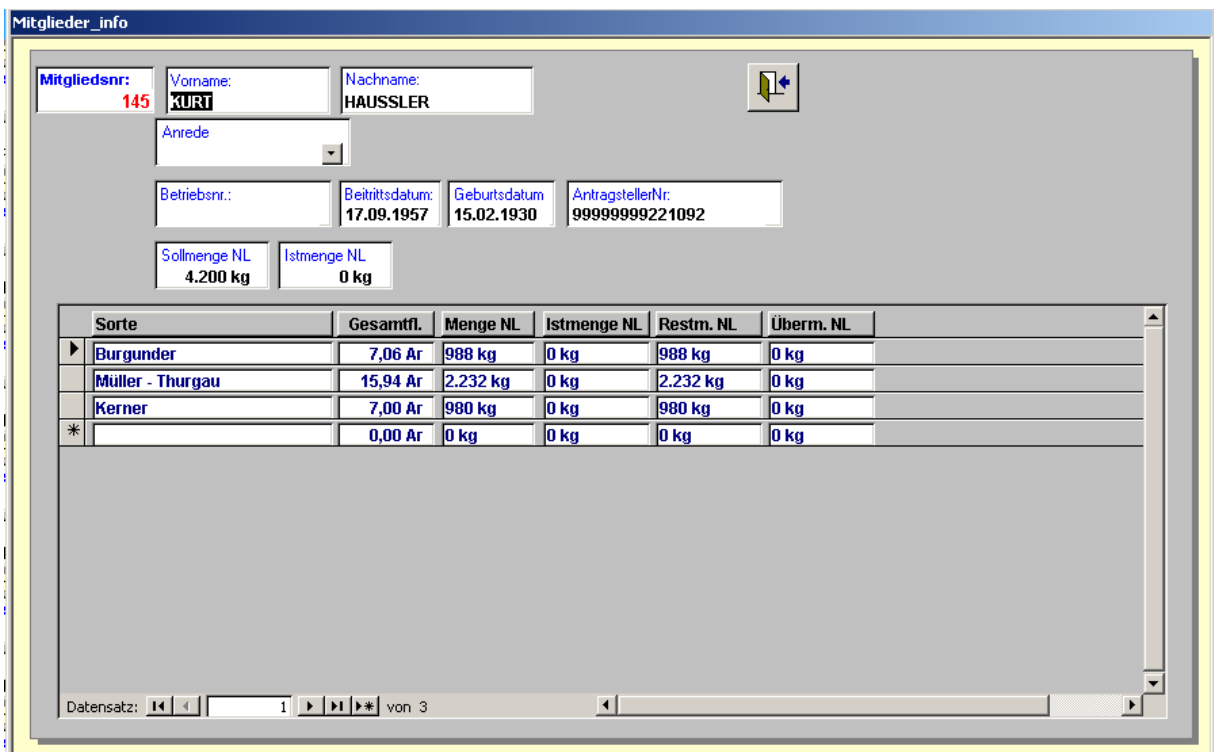

Hier sind weitere Informtionen wir die Antragstellernummer, Beitrittsdatum etc. zu finden. Wichtig: Die Summe aller Flächen pro Sorte und die zugehörige Abgabemenge sind in der Detailansicht zu finden. Im Laufe der Ernte wird jede Wiegung im Feld Istmenge NL aufsummiert und die Restmenge auf 0 gezählt. Entsprechende Übermengen pro Sorte werden mit einer Restmenge = 0 und einer Übermenge > 0 ausgewiesen.

Hinweis: Bei Genossenschaften mit Steil- und Normallagen werden in dieser Ansicht die Felder für die Steillagen und die Normallagen getrennt aufgeführt.

#### 3.1.2 **Großlagen**

Die Maske der Großlagen beinhaltet die Nummer, den Namen und den Ort der Großlage (der Ort ist optional). Während der Ernte werden alle Wiegungen in der Großlage im Feld Gesamtmenge aufaddiert. Vor der neuen Ernte sollte die Gesamtmenge mit dem Button "Gesamtgewicht löschen" auf 0 zurückgesetzt werden.

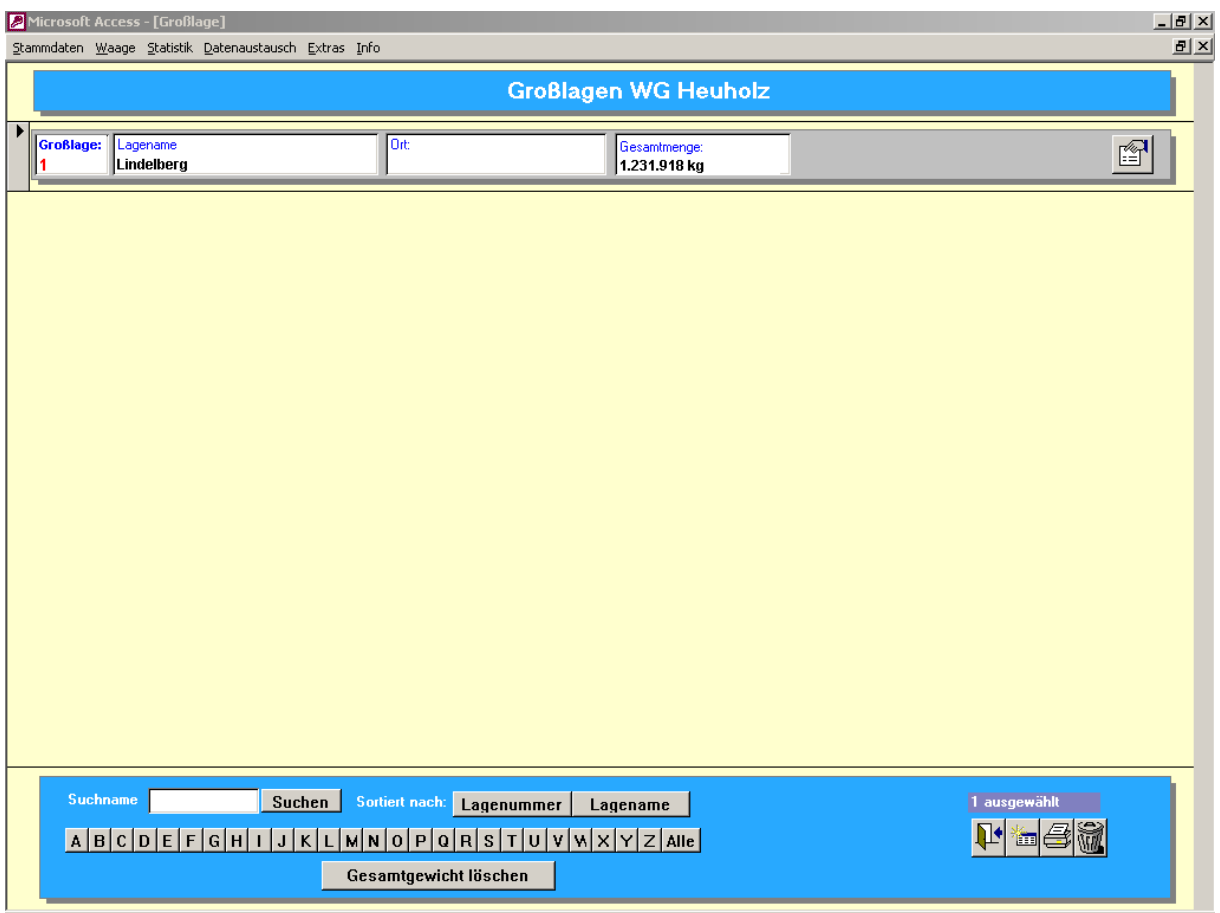

#### 3.1.3 **Lagen**

Die Maske der Einzellagen beinhaltet die Nummer, den Namen und den Ort/Gemarkung der Lage (der Ort ist optional). Alle Orte bzw. Gemarkungen sind in der Maske Gemarkungen aufgeführt und können hier ausgewählt werden.

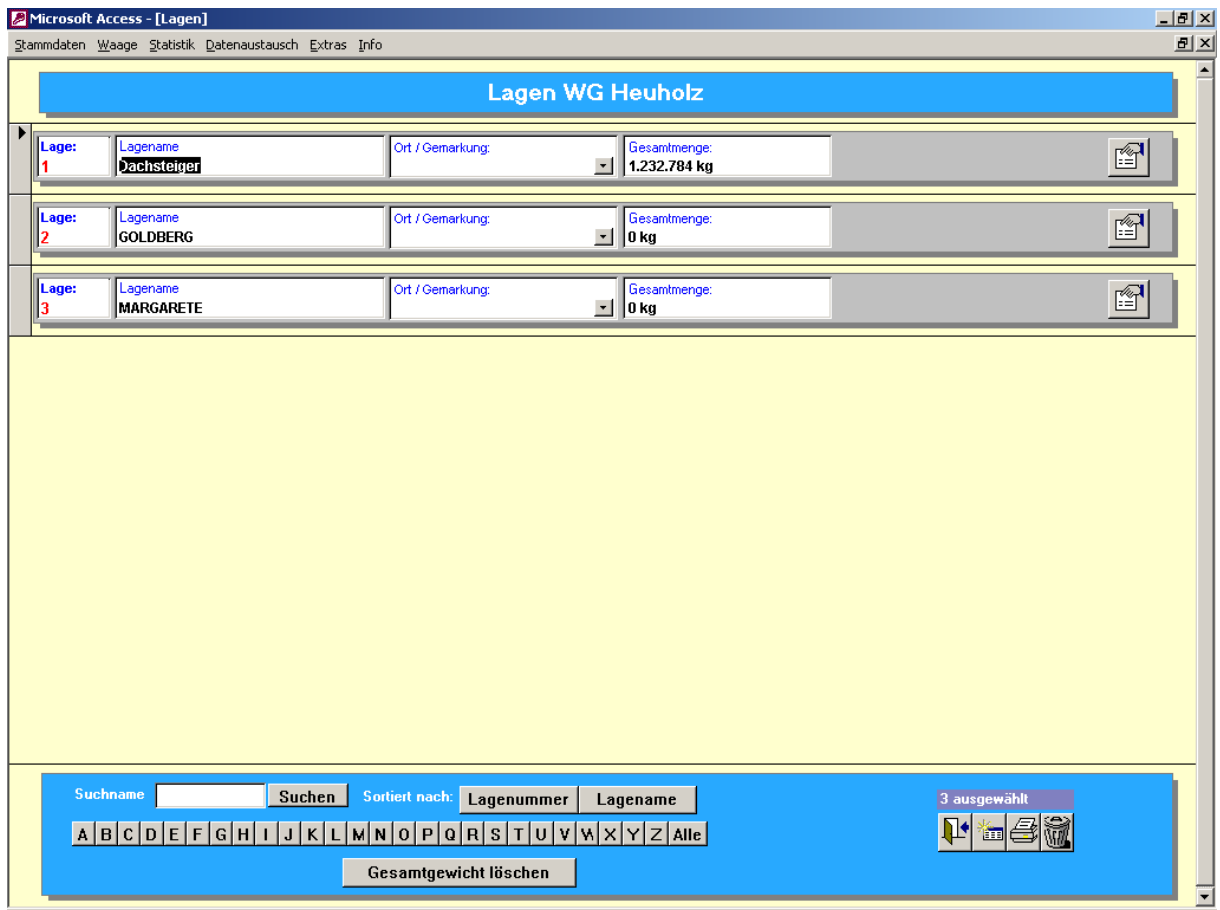

## 3.1.4 **Gemarkungen / Gewann**

Die Masken der Gemarkungen und Gewannen beinhaltet die Nummer und den Namen der Gemarkung bzw. Gewann.

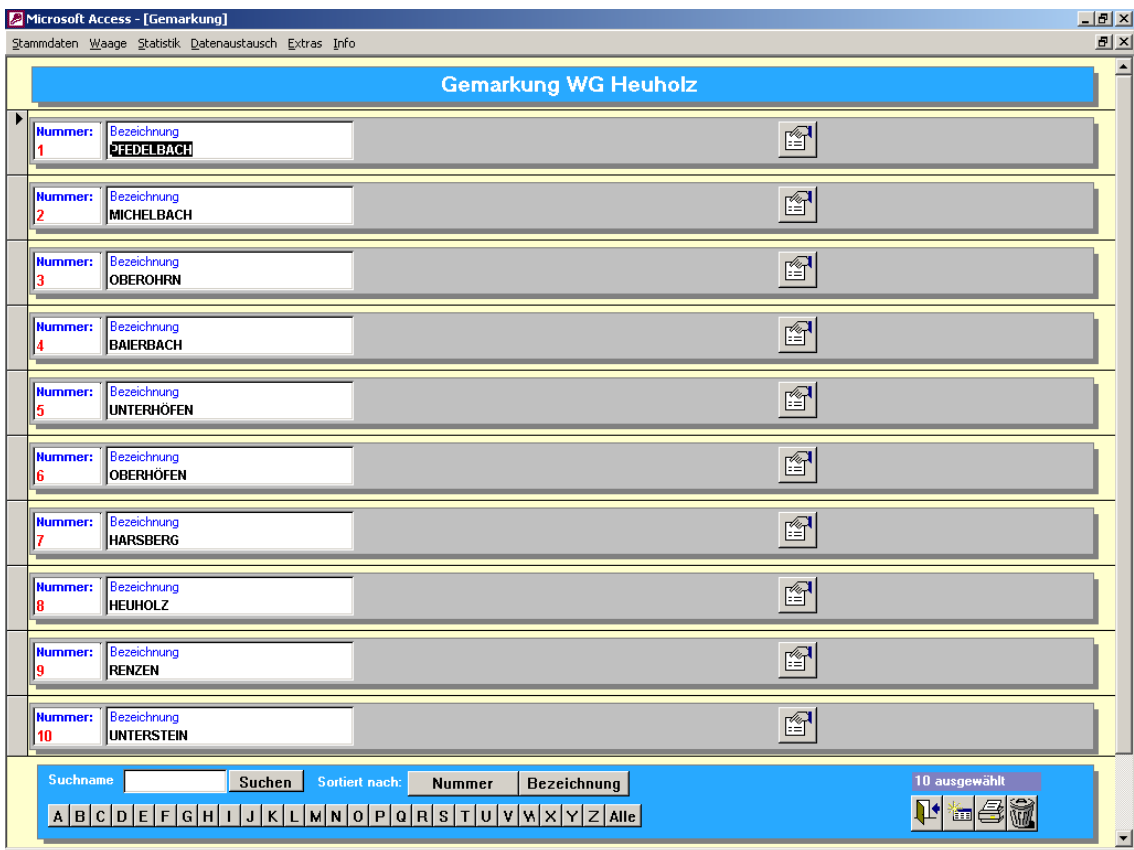

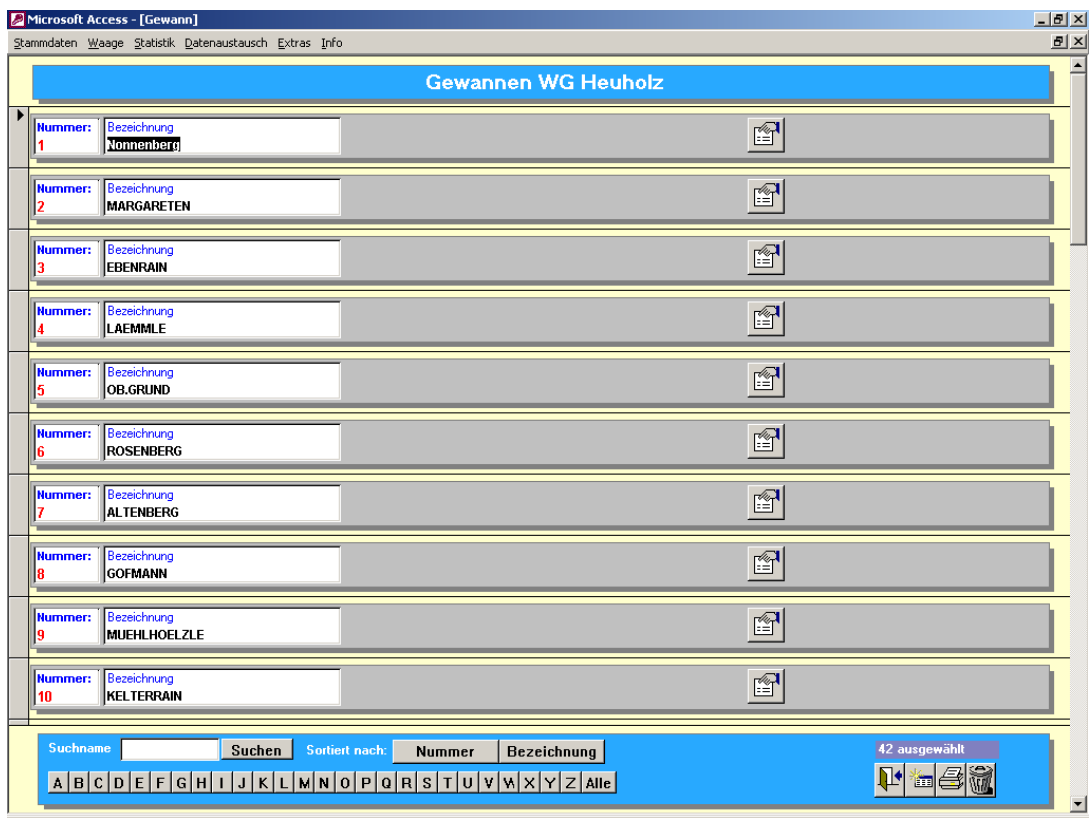

#### 3.1.5 **Sorten**

Bei den Sorten muß neben der SortenNr und dem Sortenname auch die Weinart angegeben werden. Die Weinart wird für die Einrichtung des Tanklagers benötigt.

Über den Ertragsfaktor NL wird pro Sorte festgelegt, welche Menge das Mitglied über alle seiner Flächen dieser Sorte anliefern darf .

Für den Export der Wiegedaten kann die EG Nummer wichtig sein und sollte immer gepflegt und aktuell sein.

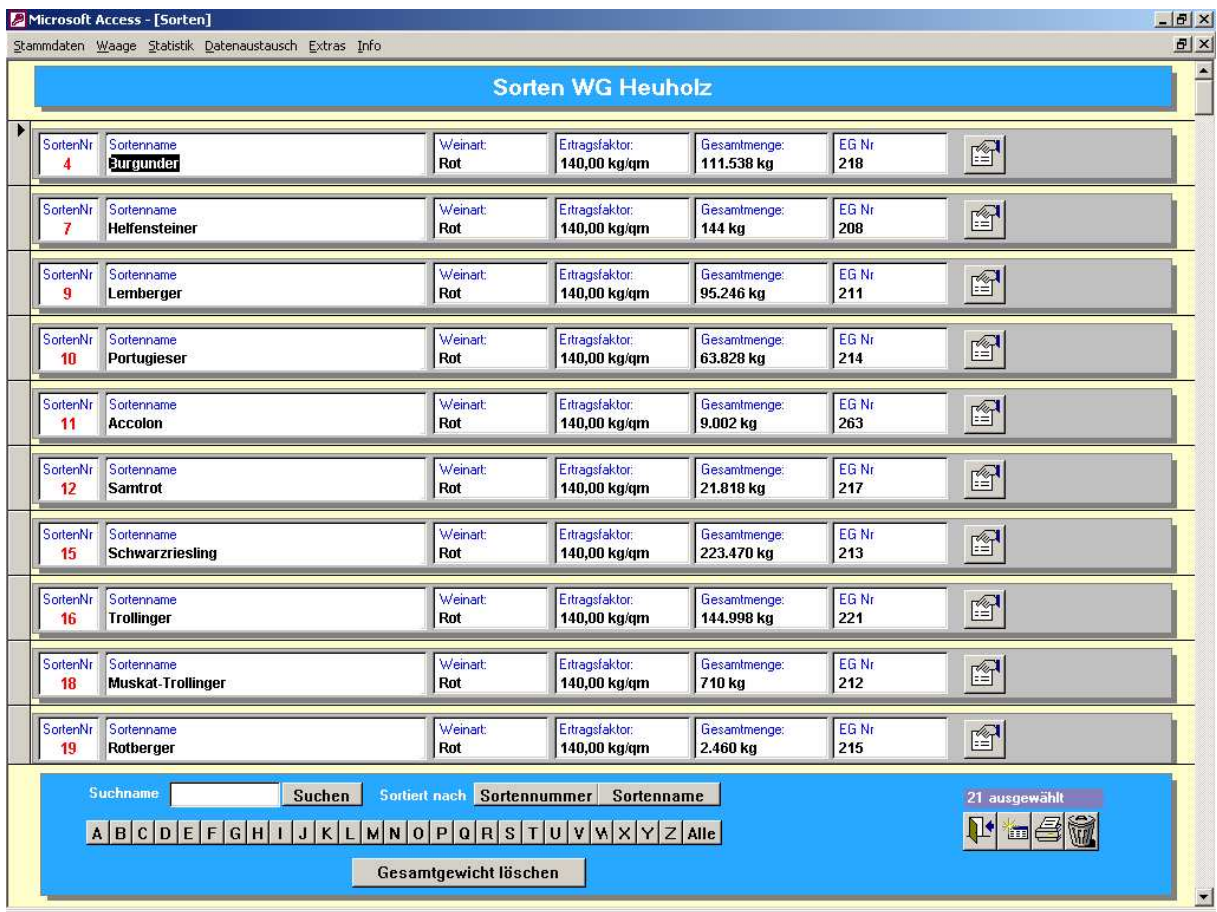

#### 3.1.6 **Rebflächen**

In der Rebflächendatei treffen alle bisherigen Stammdaten zusammen. So benötigt eine Rebfläche eine Lage, eine Gemarkung, einen Bewirtschafter etc.

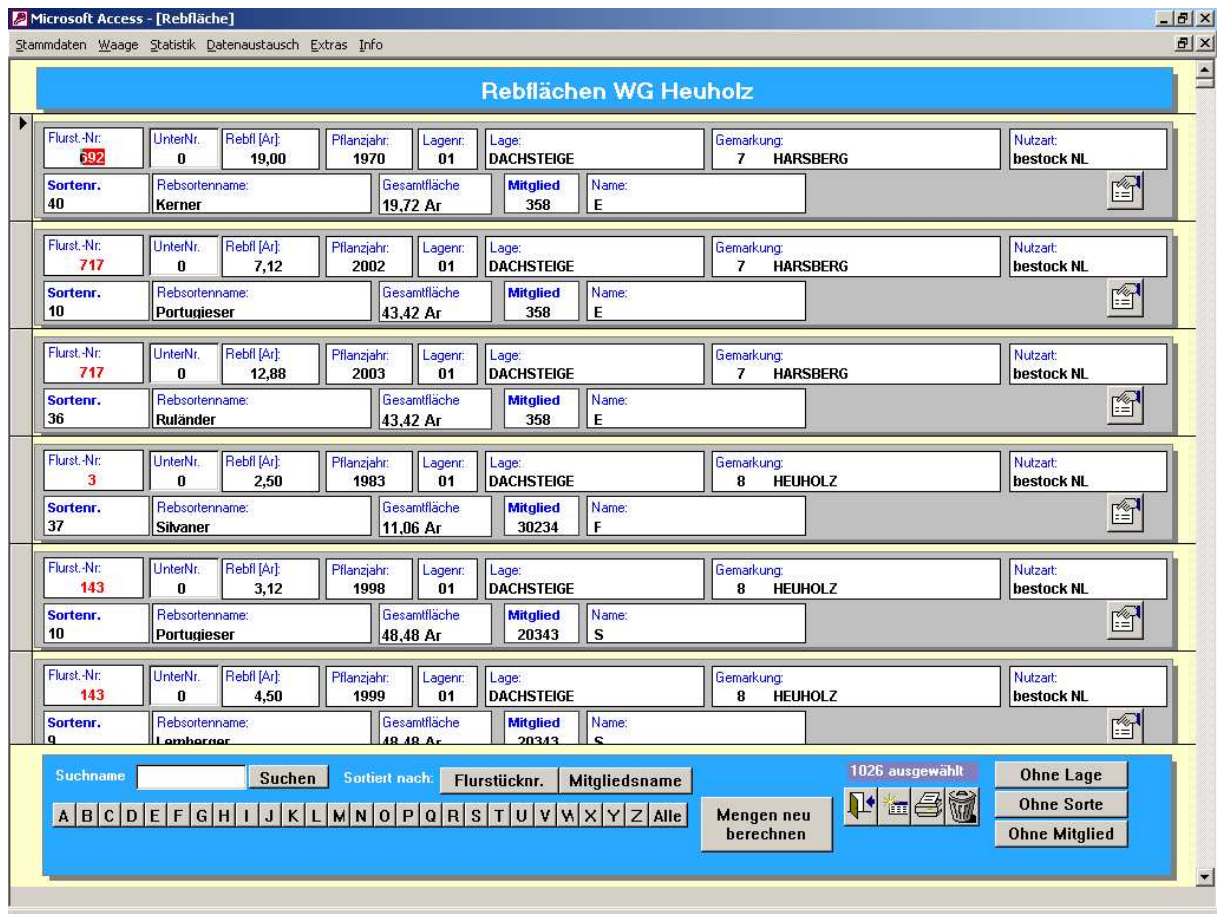

Bevor mit der Eingabe der Rebflächen begonnen werden kann, müssen zuerst alle anderen Stammdaten eingegeben werden.

Die Einzelansicht einer Rebfläche zeigt alle notwendigen Daten an.

Die Pachtverhältnisse können hier ebenfalls eingetragen werden. In der Regel werden die Rebflächendaten für die Traubenannahme importiert und nicht von Hand eingegeben. Hierzu stehen verschiedene Importmöglichkeiten zur Verfügung:

- Import der Rebflächendaten von der LVWO in Weinsberg
- Import der Rebflächendaten aus der Orga Verwaltung
- Import der Rebflächendaten aus dem Rebflächenverwaltungsprogramm der Firma Futuresoft GmbH

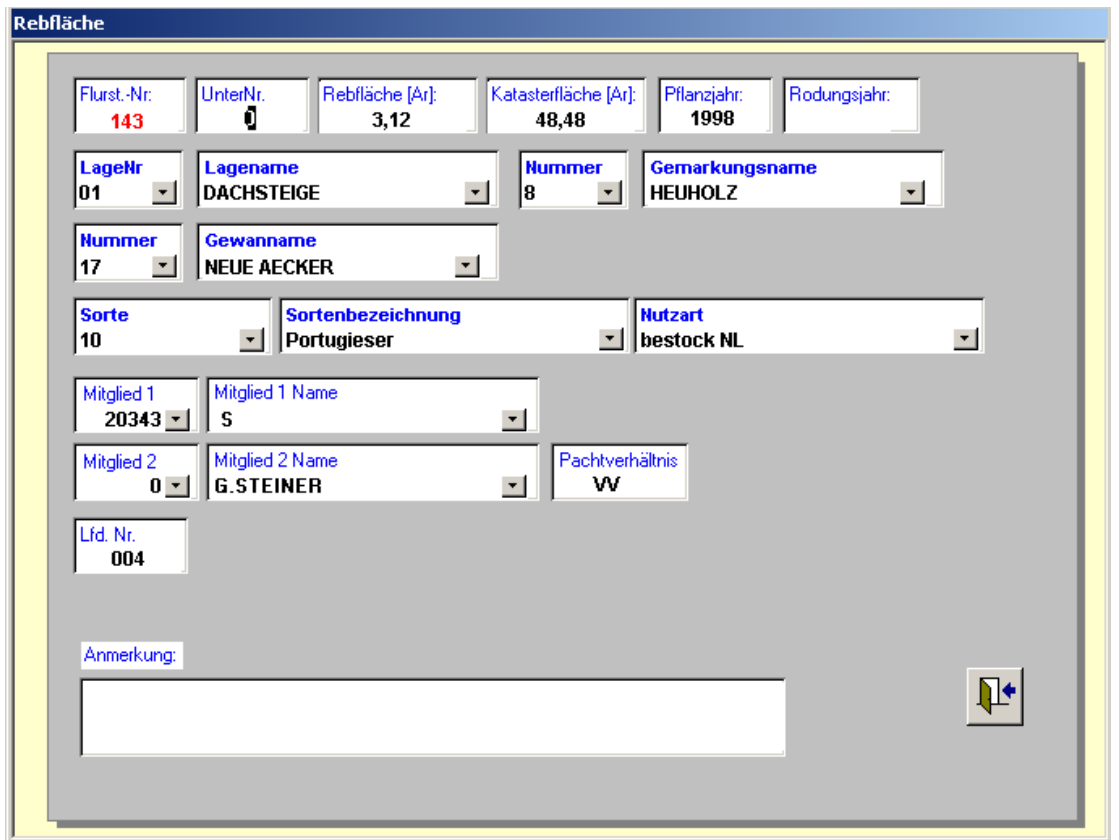

Über die Rebfläche, die Nutzart und die Sorte (und deren Ertragsfaktor) werden die max. Anliefermengen berechnet.

In der Übersicht der Rebflächen gibt es 4 Button's: Die Button's "Ohne Sorte", "Ohne Lage" und "Ohne Mitglied" zeigen alle Rebflächen an, bei denen die Lage oder die Rebsorte oder das Mitglied fehlt.

Es ist wichtig, daß vor der Ernte diese Ausdrucke überprüft und korrigiert werden. Ansonsten kann die Mengenberechnung des Mitglieds für eine bestimmte Sorte falsch sein.

Mit dem Button "Mengen neu berechnen" werden die Sollmengen der Mitglieder für die einzelnen Rebsorten und die Gesamtmenge des Betriebes neu berechnet. Bereits vorhandenen Istmengen bleiben erhalten und die Rest- bzw. Übermengen werden neu berechnet.

#### 3.1.7 **Qualitäten**

In der Qualitätsdatei können die gesetzlichen Bereiche (Oechsle von, Oechsle bis) für die einzelnen Qualitätsstufen pro Sorten eingegeben werden.

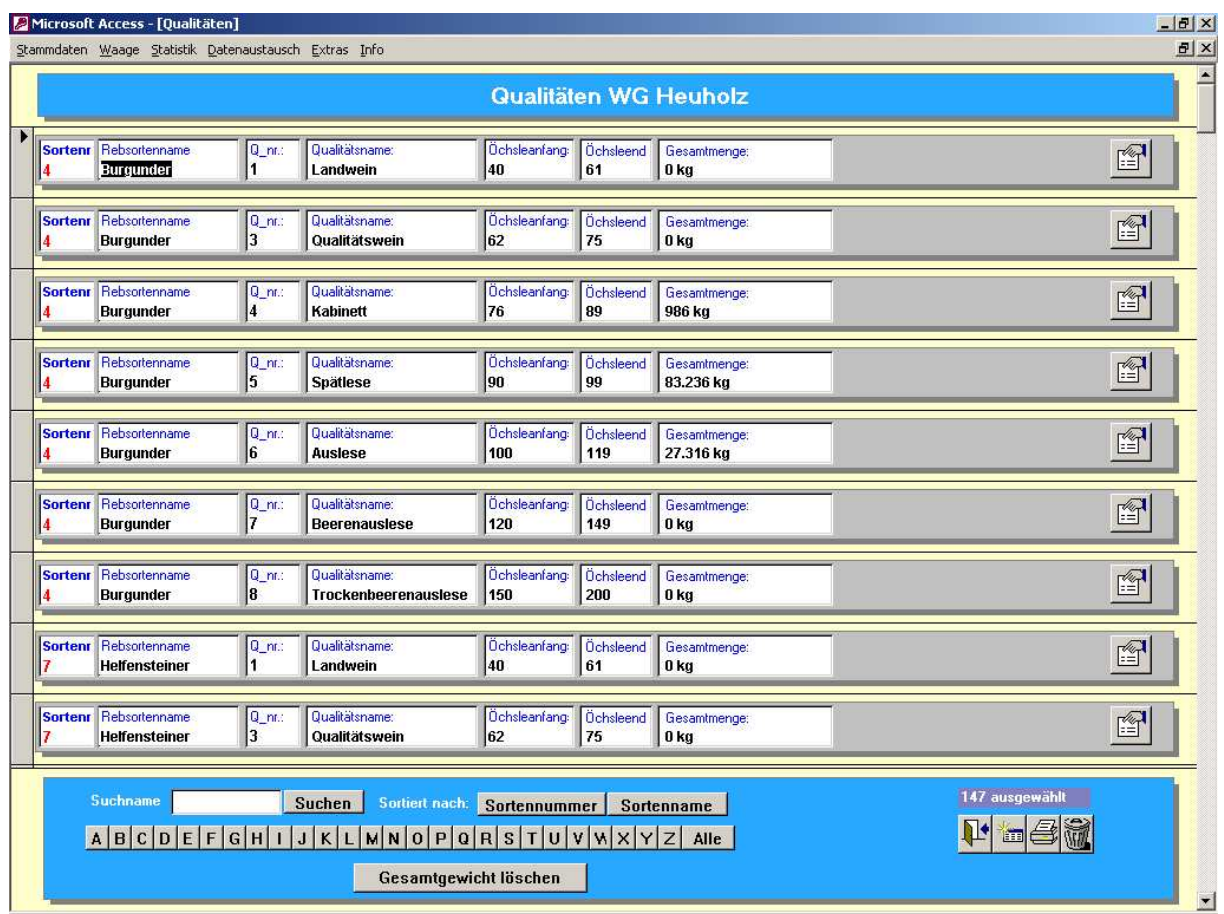

Wichtig: Die Zuordnung der Qualitäten ist für jede Sorte durchzuführen. Die Bereiche "Oechsle von" und "Oechsle bis" dürfen sich nicht überschneiden.

 Bei der Wiegung wird anhand der Qualitätsdatei und der erfassten Oechsle die Qualität automatisch berechnet.

Weiterhin ist die Qualitätsdatei für die Einrichtung des Tanklagers notwendig.

#### 3.1.8 **Anrede**

Bei den Mitgliedern kann eine Anrede zugeordnet werden. Über den Menüpunkt Datei – Anrede gelangt man in die zugehörige Maske

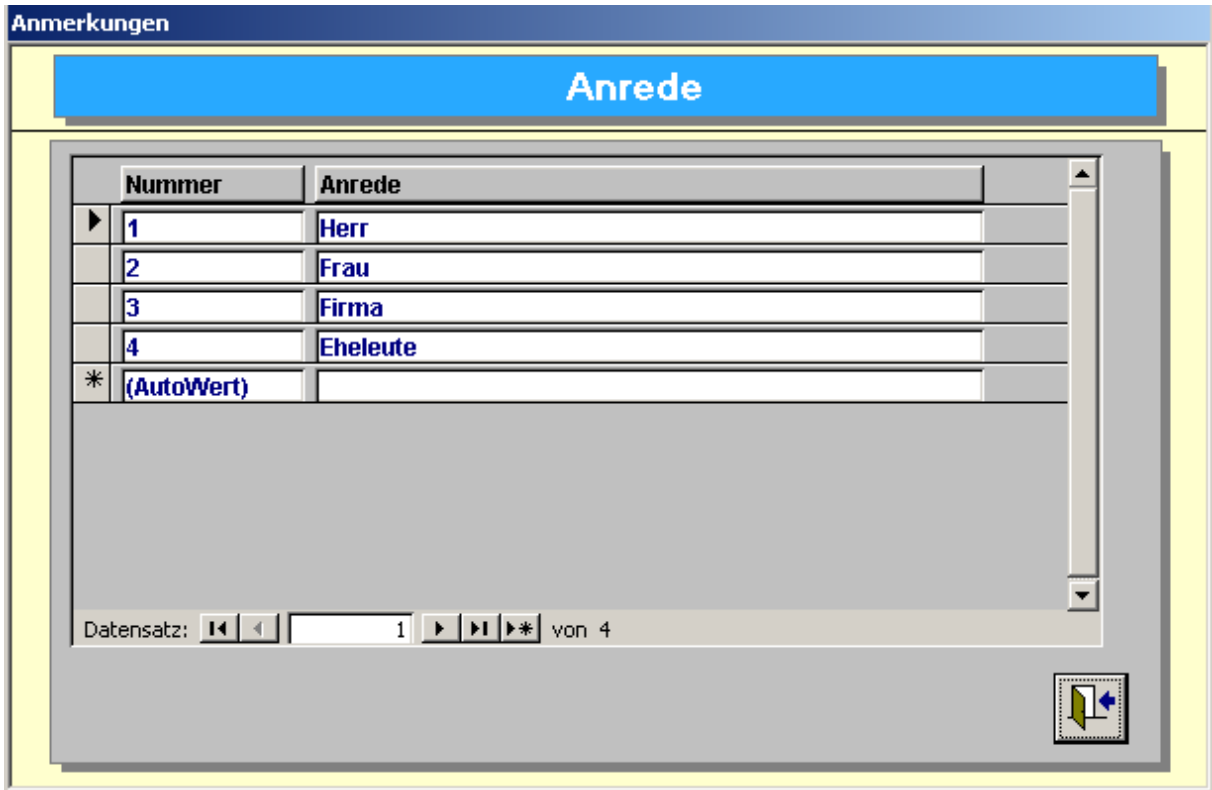

## 3.1.9 **Nutzungsart**

Bei den Rebflächen muß der Fläche eine Nutzungsart zugewiesen werden. Über den Menüpunkt Datei – Nutzart gelangt man in die zugehörige Maske

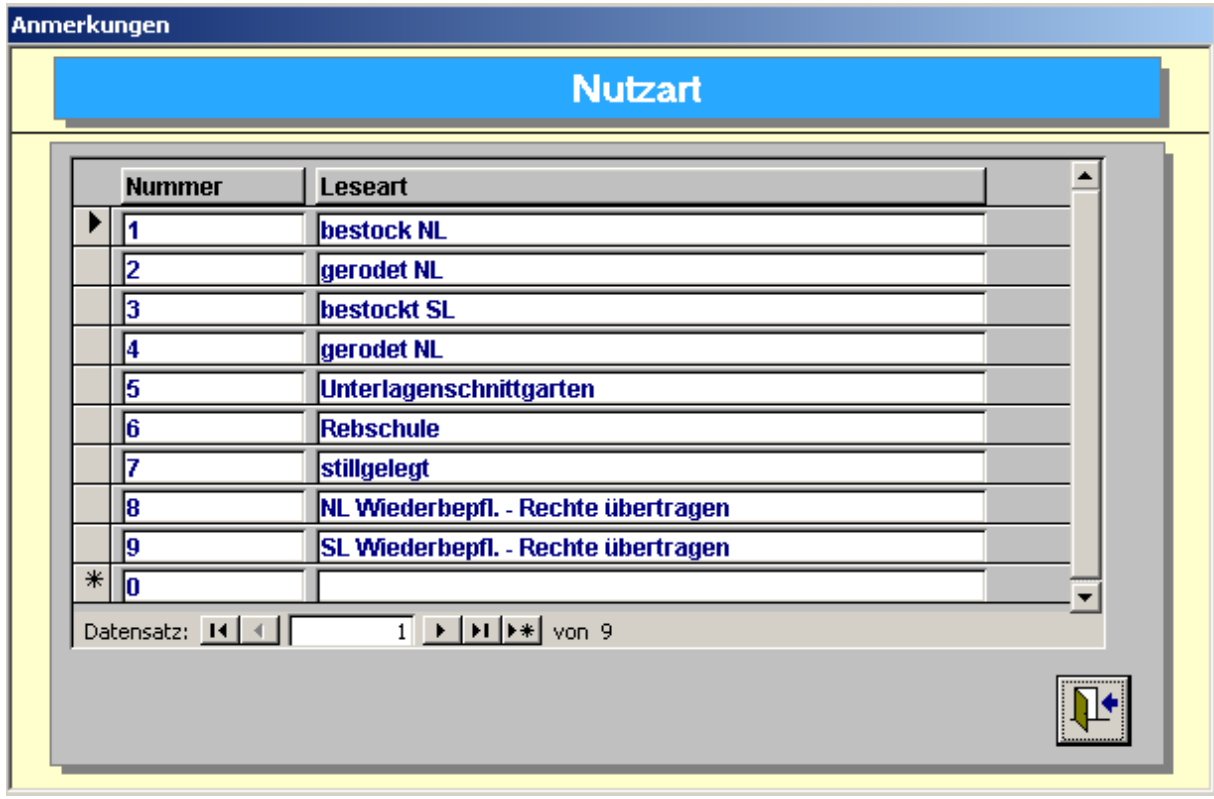

#### 3.1.10 **Lesemerkmal / Leseart**

Bei der Wiegung kann man der Anlieferung ein Lesemerkmal (Handlese, Selektion etc.) zuordnen.

Über den Menüpunkt Datei – Leseart gelangt man in die zugehörige Maske

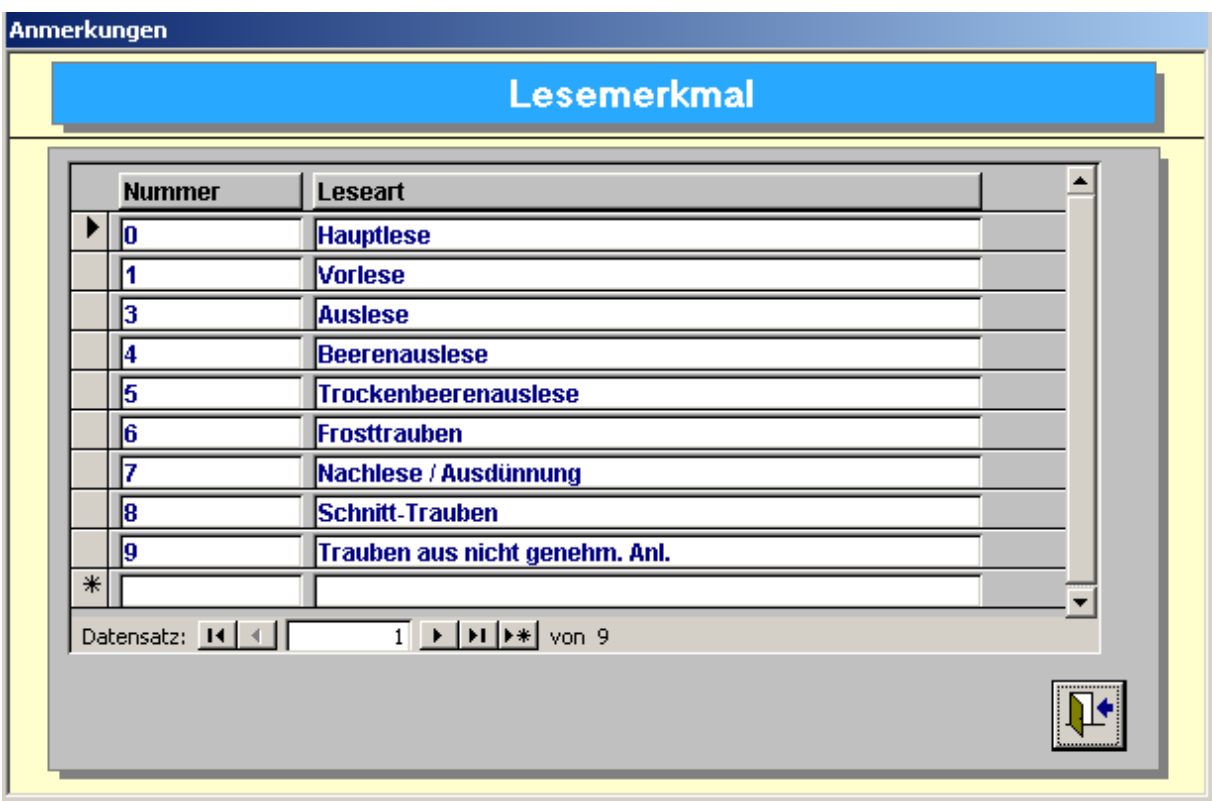

## 3.2 **Tanklager**

Die Tanklagerdatei kann zur automatischen Leitungs- bzw. Weganwahl genutzt werden. Das Wiegeprogramm entscheidet über die erfasste Oechsle und das Tanklager, welcher Weg nun automatisch aufgeschaltet werden soll.

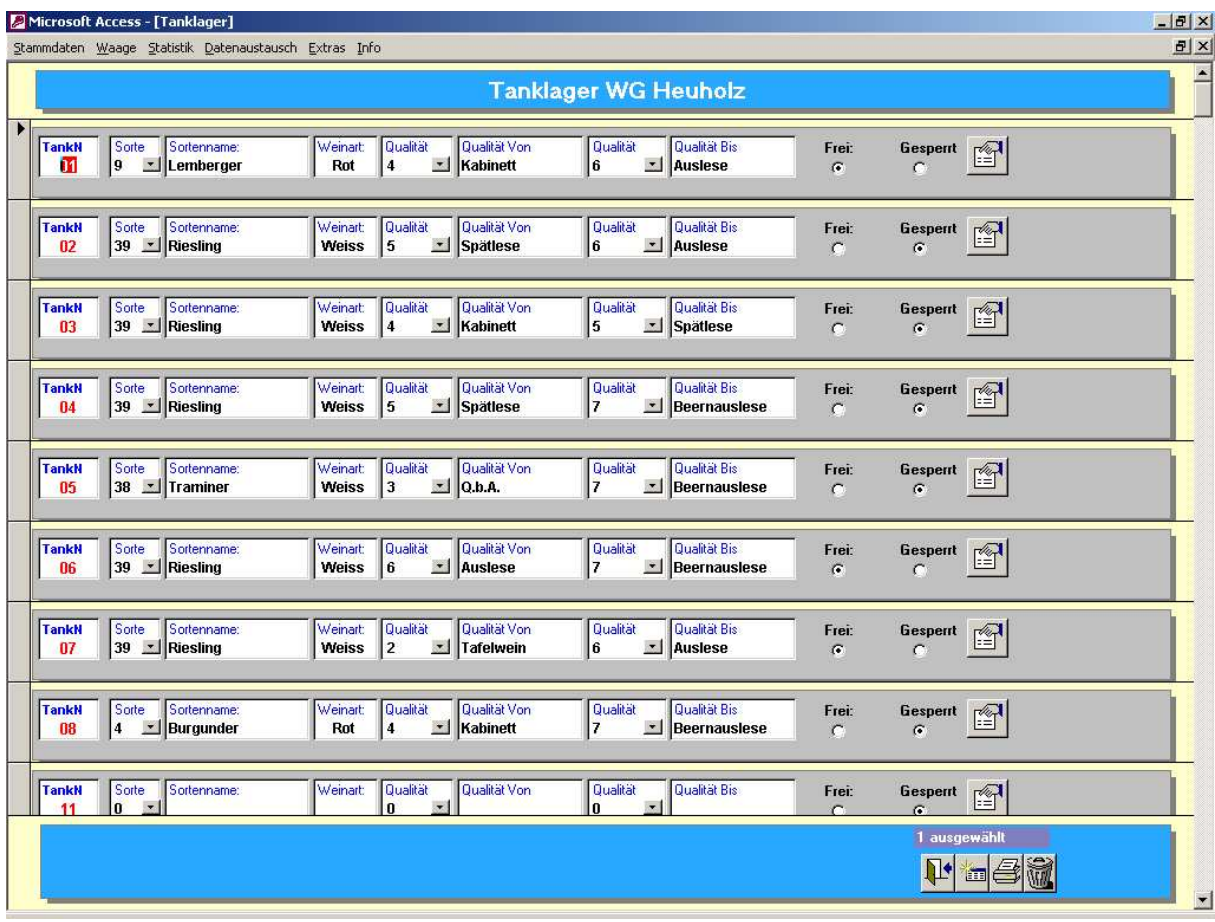

Bei der Einrichtung des Tanklagers sind folgende Punkte zu beachten:

- Soll eine Sorte und/oder eine Qualität entfernt werden, so muß ein Doppelclick in das Feld Sortennummer oder Qualitätsnummer durchgeführt werden
- Wird keine Sorte eingegeben, kann über die Weinart und die Qualität der Tank festgelegt werden, z.B. alle Weissweine zwischen Landwein und Auslese (für neuen Wein)
- Über die Qualitätsstufen können die einzelnen Wege oder Tanks für QBA oder Spätlese bestimmt werden.
- Der Tank muß frei gegeben sein, damit er vom Programm ausgewählt werden kann.

#### 3.3 **Wiegemaske**

#### 3.3.1 **Durchführen einer Wiegung**

In der Wiegemaske werden alle Wiegungen eines Mitglieds erfaßt und ausgedruckt.

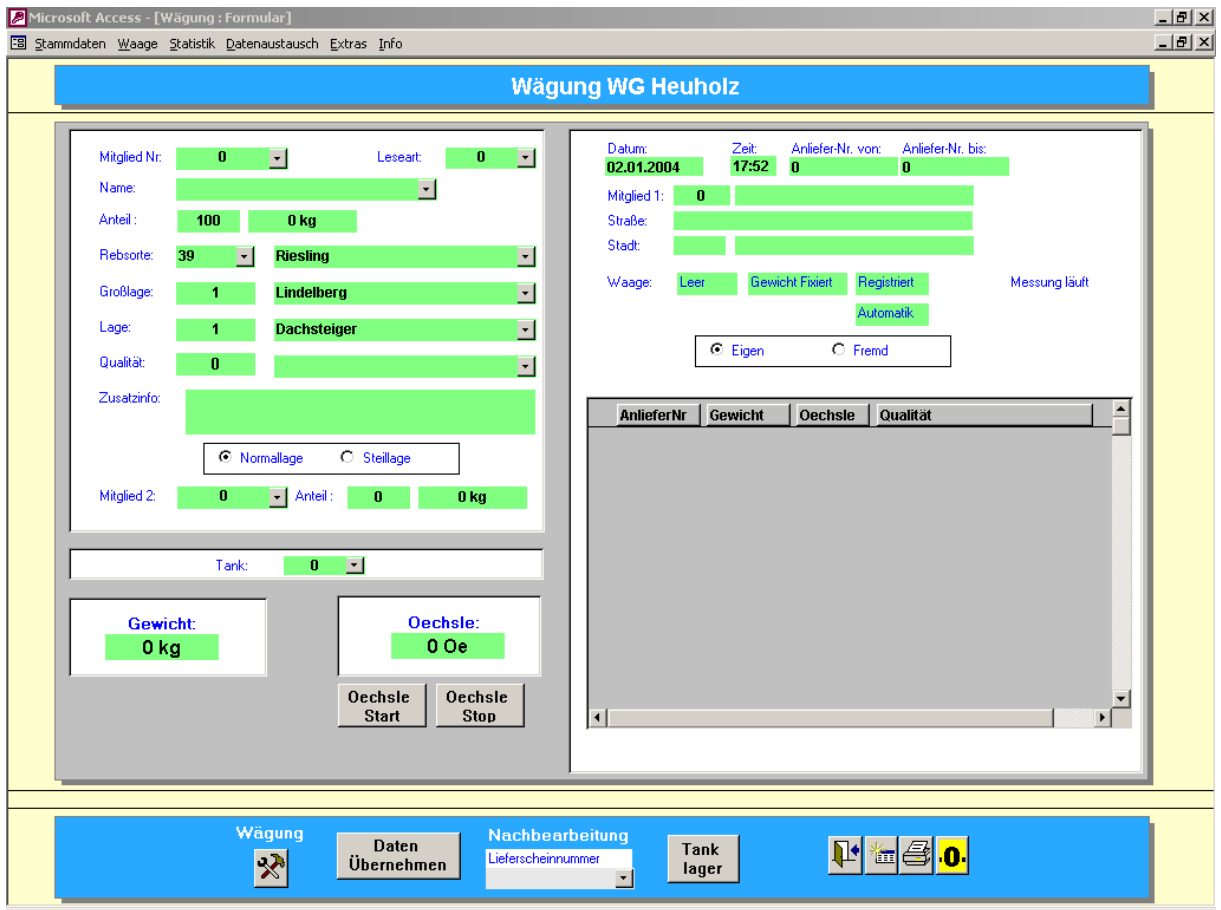

Die linke Seite der Maske beinhaltet alle Eingaben für

- Mitglied
- Sorte
- Großlage
- Einzellage

Hinweis: Alle diese Felder sollten bei der Wiegung eingegeben werden.

Die Felder Sorte, Großlage und Einzellage können in einer Tagesbelegung fest hinterlegt werden. Dies spart Zeit bei der Eingabe. Stimmt die z.B. angelieferte Sorte nicht mit der Tagesbelegung überein, so kann diese für die eine Wiegung überschrieben werden.

Für Pachtverhältnisse kann man das Zweitmitglied angeben und den gewünschten Prozentsatz. Der Prozentsatz des 1. Mitglieds wird autonmatisch berechnet.

Weiterhin muß für jeder Wiegung angegeben werden, ob es sich um eine Normallage (Standardeinstellung) oder eine Steillage handelt.

Ebenso kann angegeben werden, ob es sich um eine Wiegung eines Mitgliedes handelt oder um eine sogenannte Fremdwiegung (Nichtmitglieder, Trauben für Lohnerhitzungen etc.)

Durch Betätigen des Buttons "Wägung" (Hammer und Schraubenschlüsselsymbol) wird die eigentliche Wiegung durchgeführt (Gewicht von der Waage).

Das Gewicht kann auch von Hand eingegeben oder korrigiert werden. In diesem Fall wird die Handeingabe auf dem Wiegeschein gekennzeichnet.

Die Oechslemessung erfolgt je nach Anlagentyp automatisch oder wird von Hand eingegeben. Auch hier werden Handeingaben gekennzeichnet.

Nach Eingabe aller Stammdaten, Gewicht und Oechsle muß (!!!) der Button "Daten übernehmen" gedrückt werden. Erst jetzt erhält die Wiegung eine Wiegescheinnummer und es werden alle statistischen Berechnungen durchgeführt.

Jede Wiegung (= jeder Bottich) eines Mitgliedes werden auf der rechten Seite der Maske aufgeführt. Nach Abschluß aller Wiegungen muß der Wiegeschein über das Druckersysmbol ausgedruckt werden.

Hinweis: Der Wiegeschein enthält alle Einzelwiegungen des Mitgliedes. Somit muß nicht nach jeder Wiegung ausgedruckt werden.

Über die Buttons's "Oechsle Start" und "Oechsle Stop" kann, je nach Anlage, eine erneute Oechslemessung durchgeführt werden.

Mit der Oechslemessung oder Eingabe wird

- Automatisch die Qualität berechnet
- Bei einer automatischen Tankanwahl der Tank oder Weg ausgewählt

Bei der automatischen Tankanwahl kann es zu Meldungen kommen wie "Der Tank konnte nicht gefunden werden. Bitte wählen Sie den Tank von Hand aus".

Hier ist eine Kontrolle des Tanklagers notwendig (Button Tanklager). Entweder wurde für diese Sorte oder Weinart kein Tank freigegeben oder für die angezeigte Qualität existiert kein Tank.

Die rechte Seite der Maske enthält, je nach Anlage, Informationen über den Anlagenzustand z.B.

- Waage Leer
- Gewicht fixiert (Wiegung durchgeführt)
- Gewicht registriert (Wiegung und Oechsle erfasst, meist mit der Aktion Daten übernehmen
- Oechslemessung läuft
- Störung der Anlage

Über den Button mit dem "Null" Symbol kann die Waage nullgestellt werden. Eine Nullstellung ist in der Regel zwischen –1% bis 3% der Waagenhöchstlast möglich.

#### 3.3.2 **Fremdwiegungen**

Grundsätzlich können über das System Fremdwiegungen durchgeführt werden. Diese Wiegungen gehen nicht in die eigentliche Statistik ein, sondern werden in einer getrennten Statistik aufgeführt.

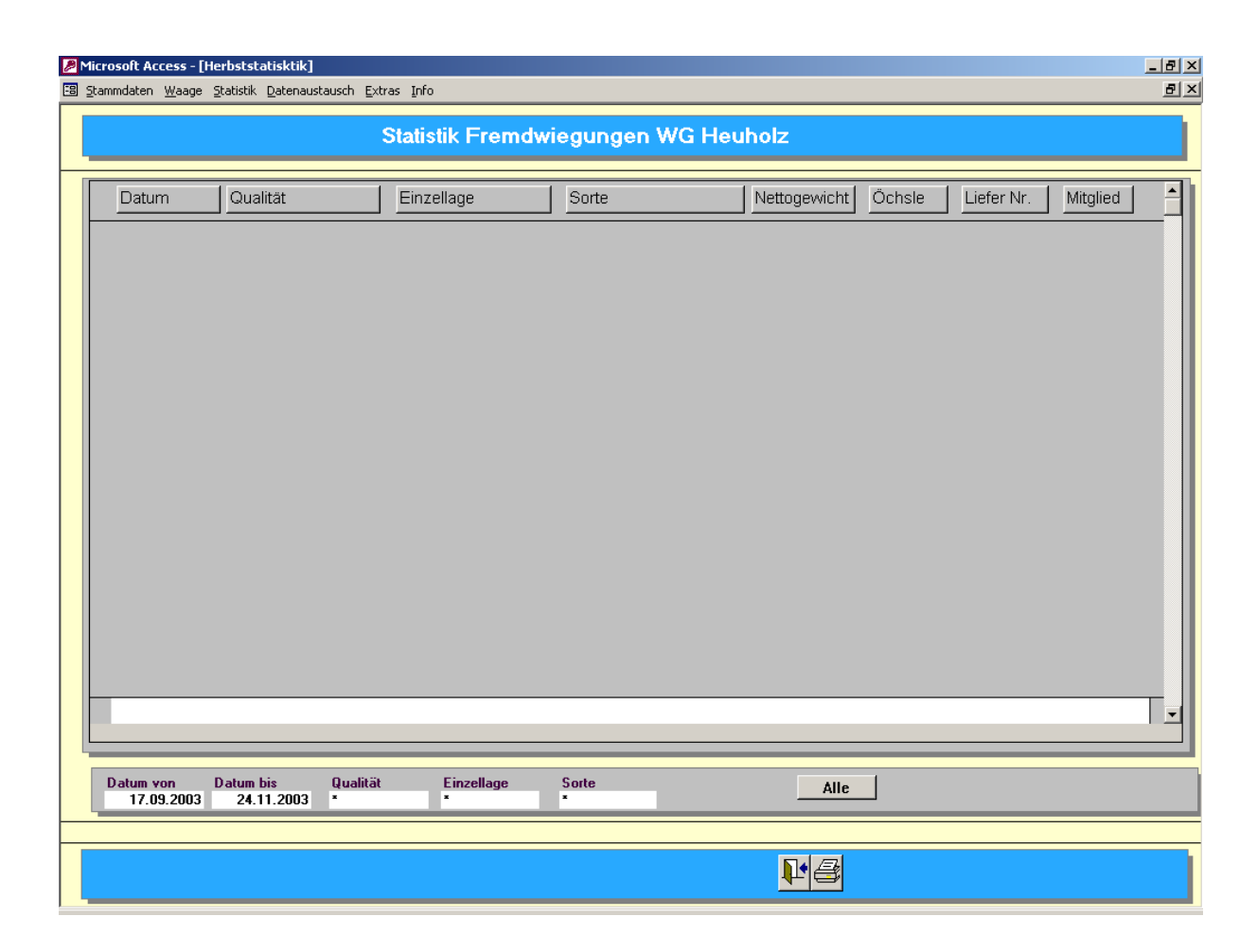

Man kann nach dem Datum, der Qualität, der Einzellage und der Sorte suchen bzw. auswerten.

Als Ausdruck erhält man alle Einzelwiegungen.

## 3.3.3 **Wiegungen nachbearbeiten**

Durchgeführte Wiegungen können nachbearbeitet werden (falsche Sorte oder fehlendes Pachtverhältnis etc.)

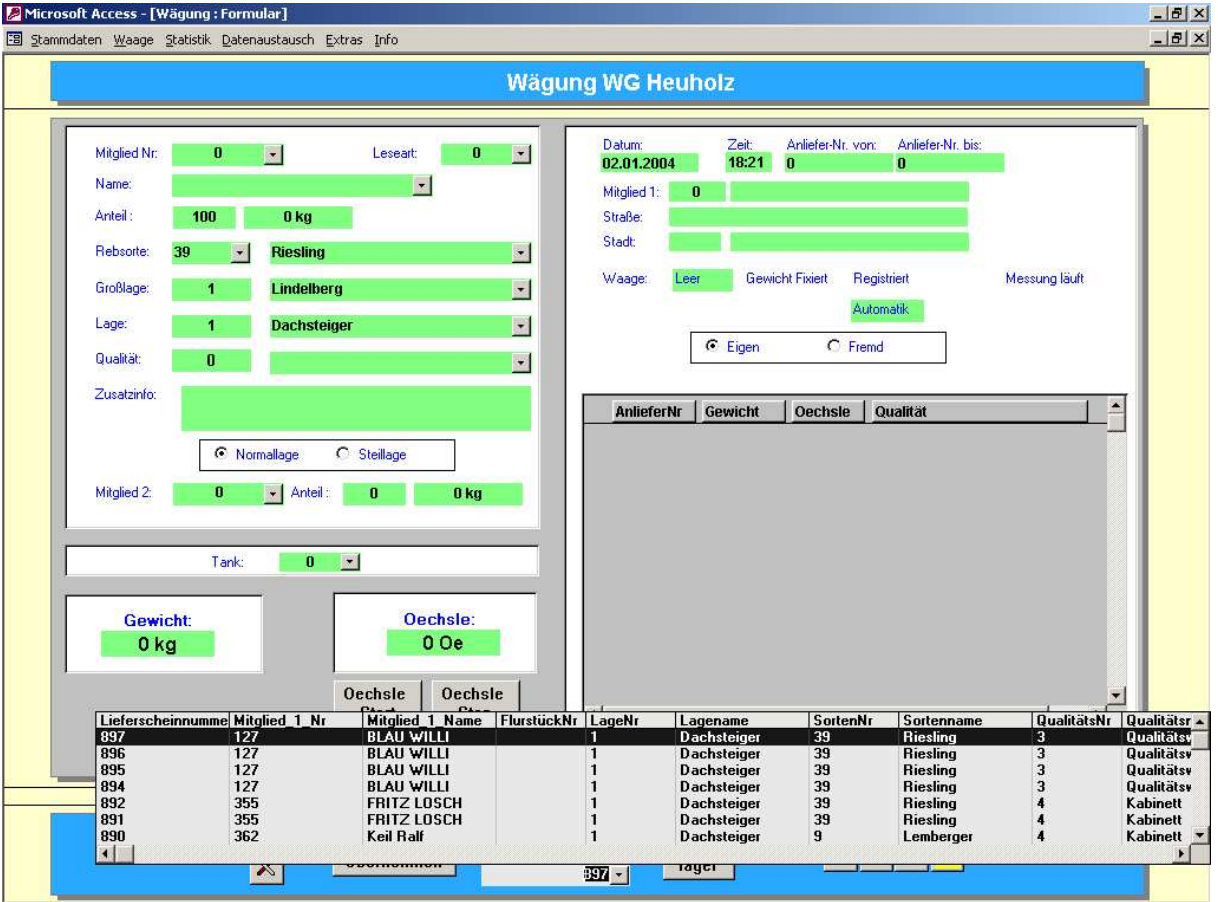

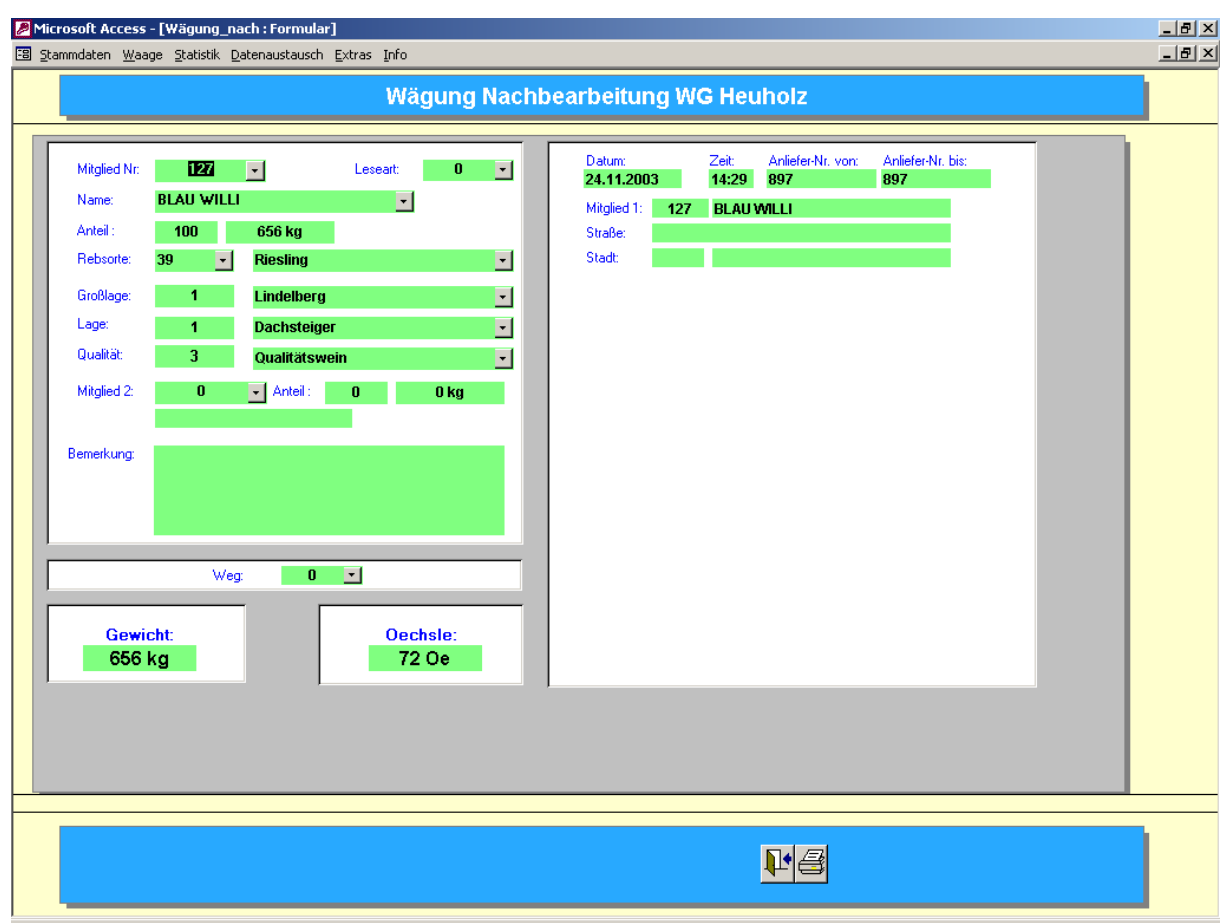

Nach der Eingabe bzw. Auswahl gelangt man in die Nachbearbeitungsmaske.

Man hat in der Nachbearbeitung die Möglichkeit alle Eingaben zu ändern. Das System fordert nach der Änderung auf, im Feld Bemerkung einzugeben, was und warum etwas geändert wurde.

Über den Button mit dem Druckersymbol kann die Wiegung ausgedruckt werden.

#### **Tagesbelegung**

In der Tagesbelegung kann man für den Annahmetag die Sorte, Groß- und Einzellage sowie die Leseart vorgeben.

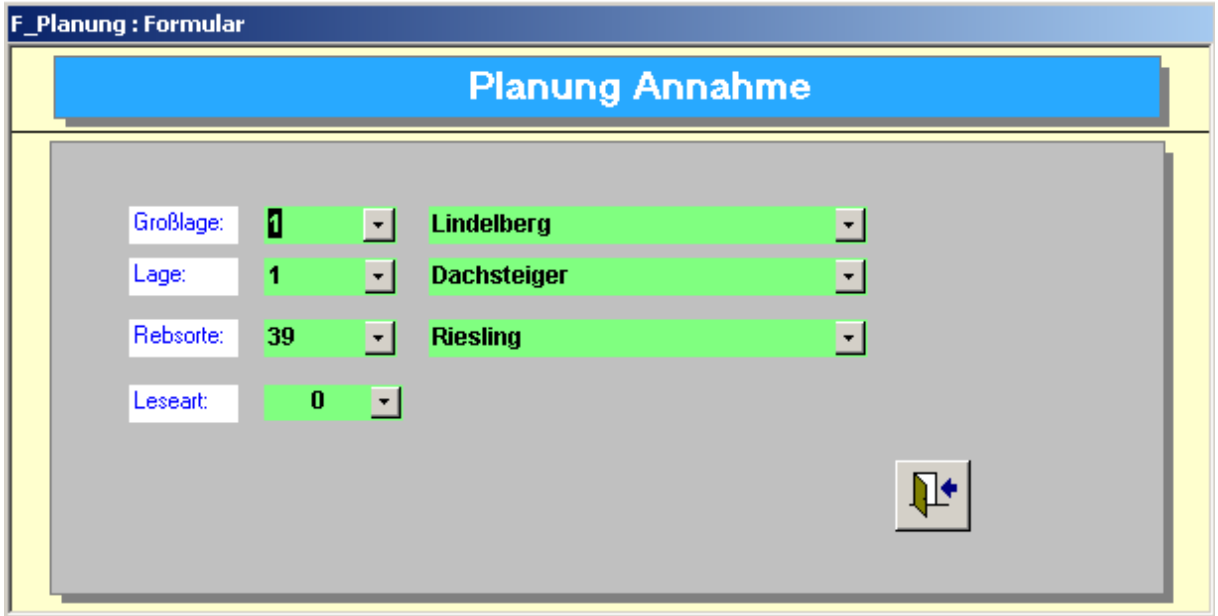

Durch einen Doppelclick in das Nummernfeld wird der Eintrag zurückgesetzt. Es müssen nicht alle Felder vorbelegt werden, sondern nur die benötigten Felder müssen aufgefüllt werden (z.B. Sorte und Großlage, die Einzellage und die Leseart müssen dann bei jeder Wiegung eingegeben werden).

#### 3.4 **Statistik**

Es stehen verschiedene statistische Auswertungen zur Verfügung.

In allen WinScale Versionen gibt es eine Tagesstatistik, eine Herbststatistik und eine Mitgliederstatistik.

Bei der automatischen Tank oder Wegauswahl gibt es zusätzlich eine Tankstatistik.

#### 3.4.1 **Tagesstatistik**

In der Tagesstatistik werden alle Wiegungen eines Tages angezeigt.

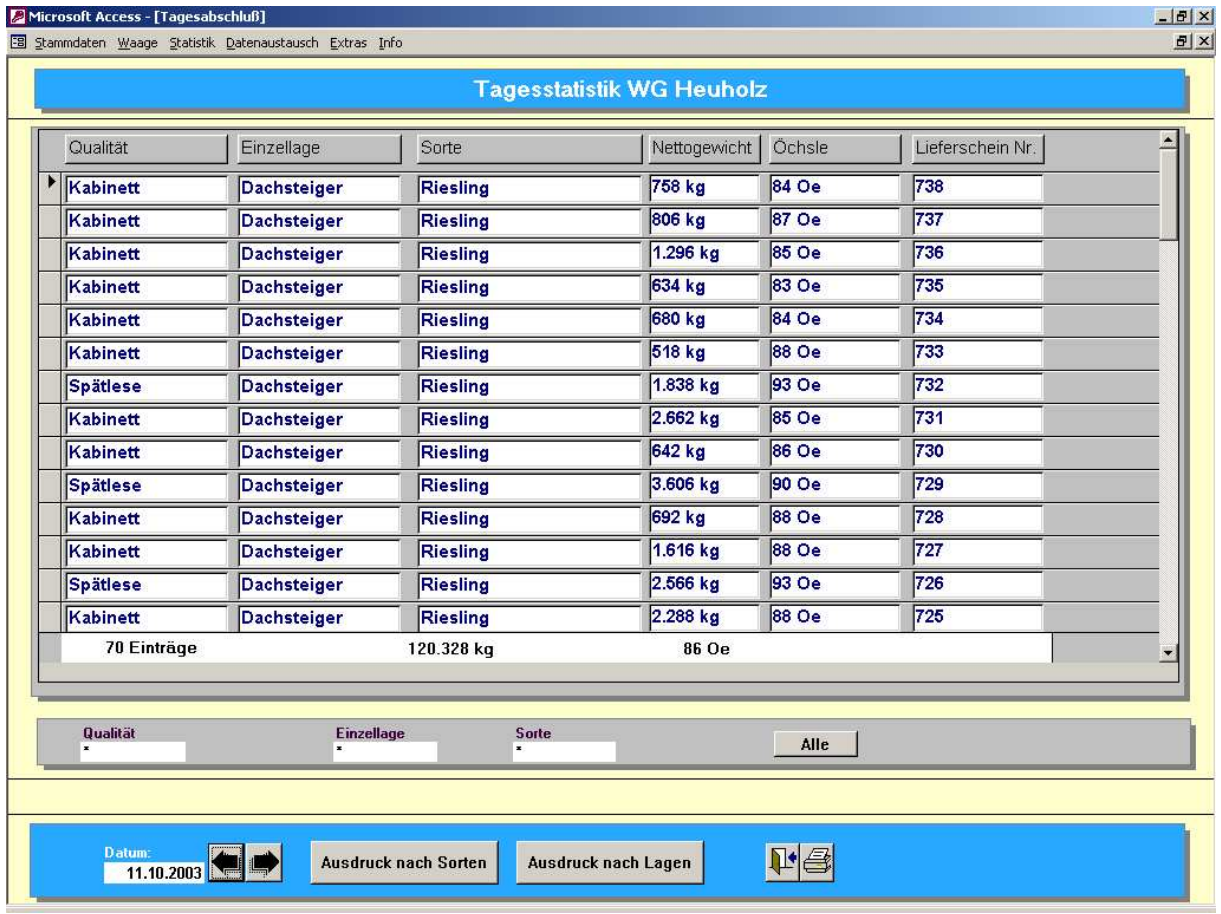

Über die Button's mit dem "Pfeil links" und "Pfeil rechts" kann zum vorherigen Tag bzw. zum nächsten Tag weiter geschaltet werden.

Es kann nach der Qualität, der Einzellage und der Sorte gesucht bzw. ausgewertet werden. Dazu kann man z.B. in das Feld Sorte den gewünschten Sortennamen eintragen (der Stern muß vorher entfernt werden) oder man kann einen Doppelclick in das entsprechende Sortenfeld in der Anzeige durchführen. Gleiches gilt für die Einzellagen und Qualitäten.

#### Wichtig:

Damit eine Wiegung in der Statistik sichtbar ist muß in der Wiegung eine Einzellage, eine Sorte und eine Qualität eingegeben sein. Falls nicht, muß die Wiegung nachbearbeitet werden. Es stehen verschiedene Ausdrucke zur Verfügung:

- Über das Druckersymbol kann man alle Einzelwiegungen ausdrucken
- Der Ausdruck nach Sorten summiert alle Wiegungen einer Sorte auf und berechnet zusätzlich das mittlere Mostgewicht. Die Berechnung der Einzelsummen erfolgt zusätzlich nach Lage
- Der Ausdruck nach Lagen listet die Summe und das mittlere Mostgewicht aller Sorten auf. Diese sind in die einzelnen Qualitätsstufen unterteilt.

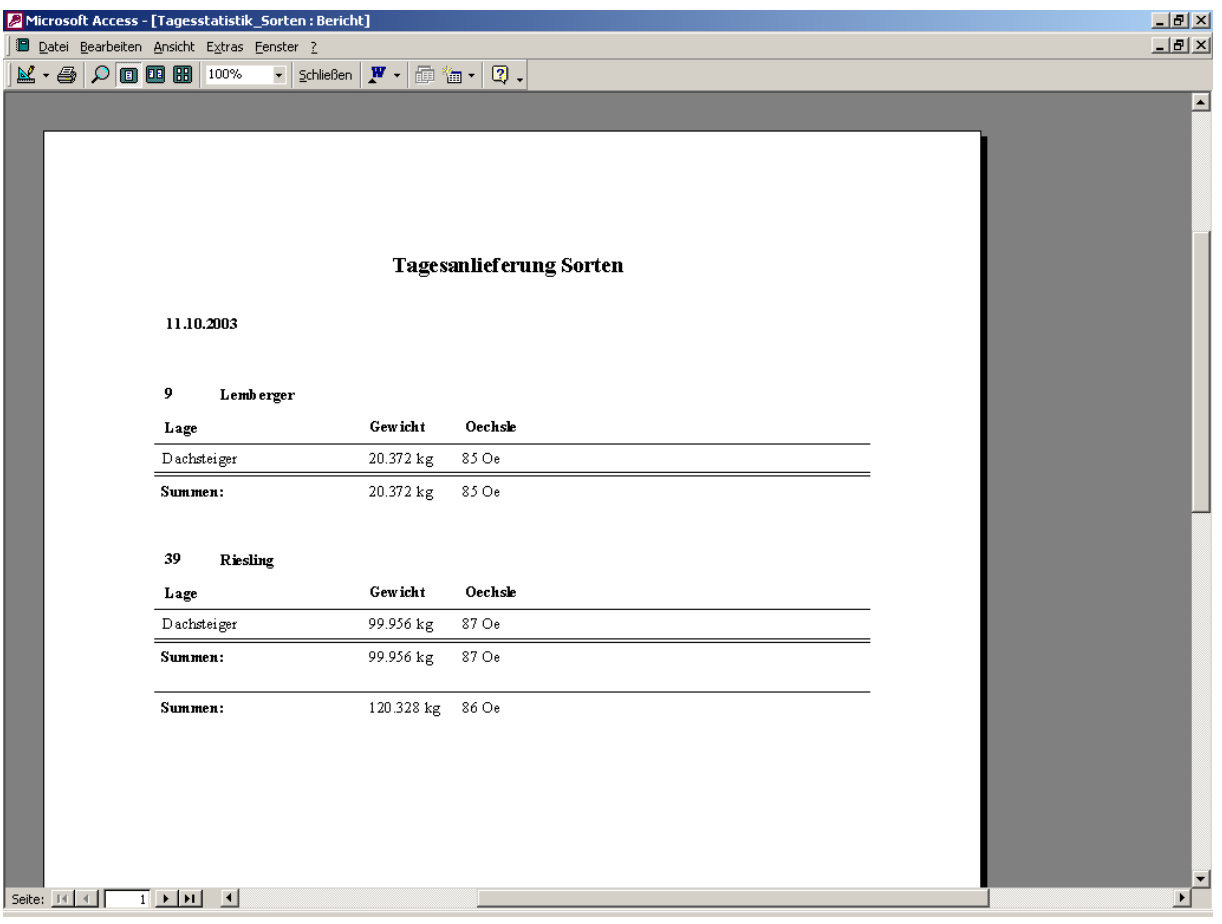

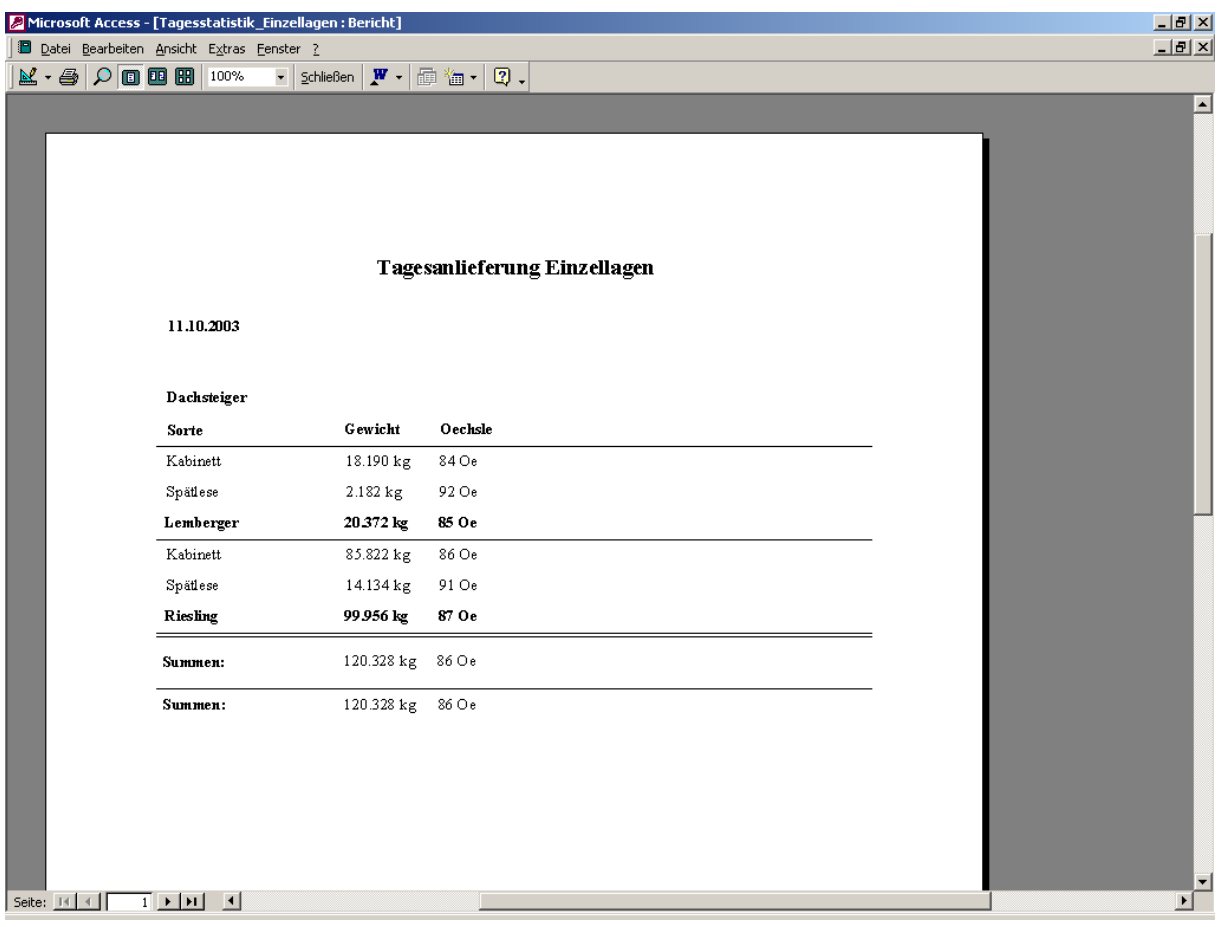

#### 3.4.2 **Herbststatistik**

Die Herbststatistik ist wie die Tagesstatistik aufgebaut. Nur werden hier alle Wiegungen einer Lese angezeigt.

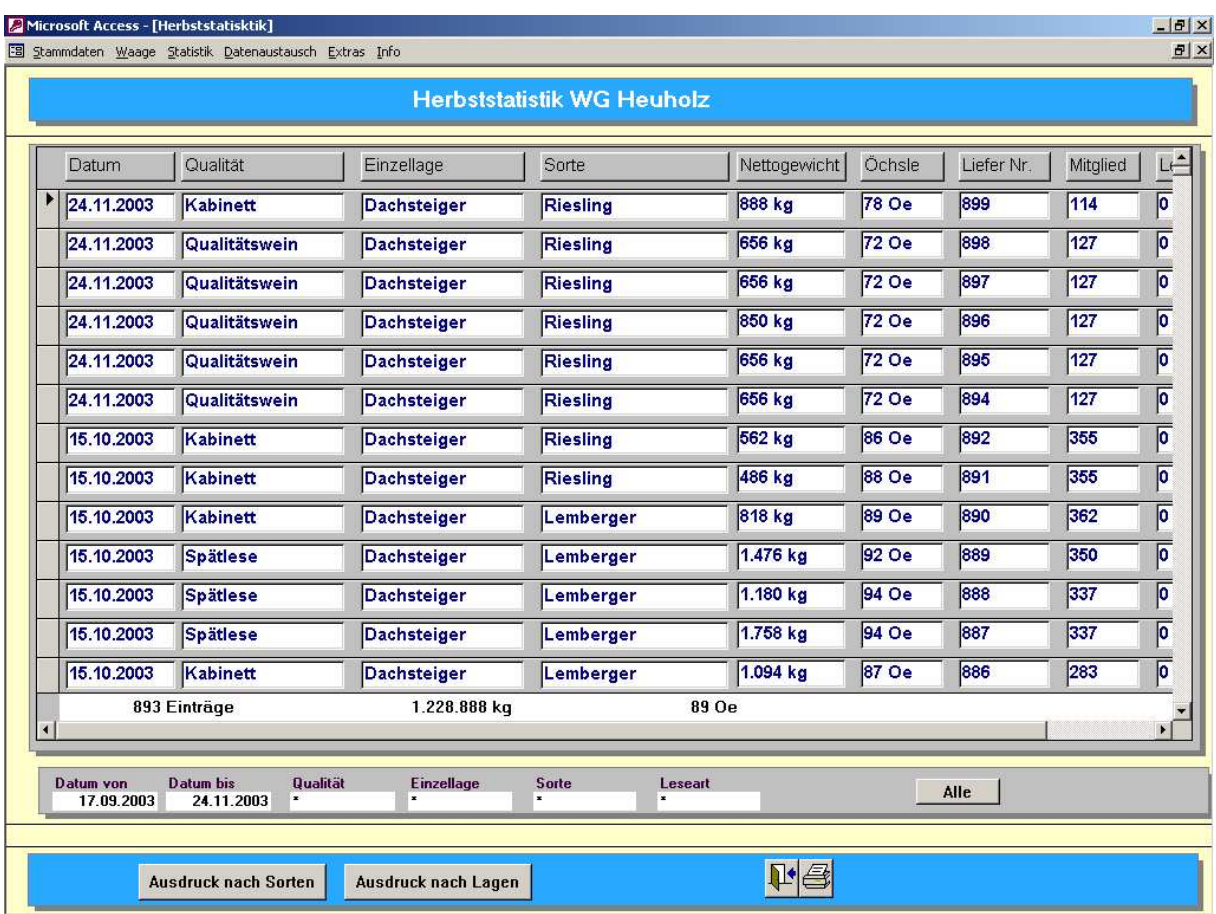

Man kann nach dem Datum, der Qualität, der Einzellage, der Sorte und der Leseart suchen bzw. auswerten.

Die Ausdrucke sind die gleichen wie bei der Tagesstatistik.

## 3.4.3 **Mitgliederstatistik**

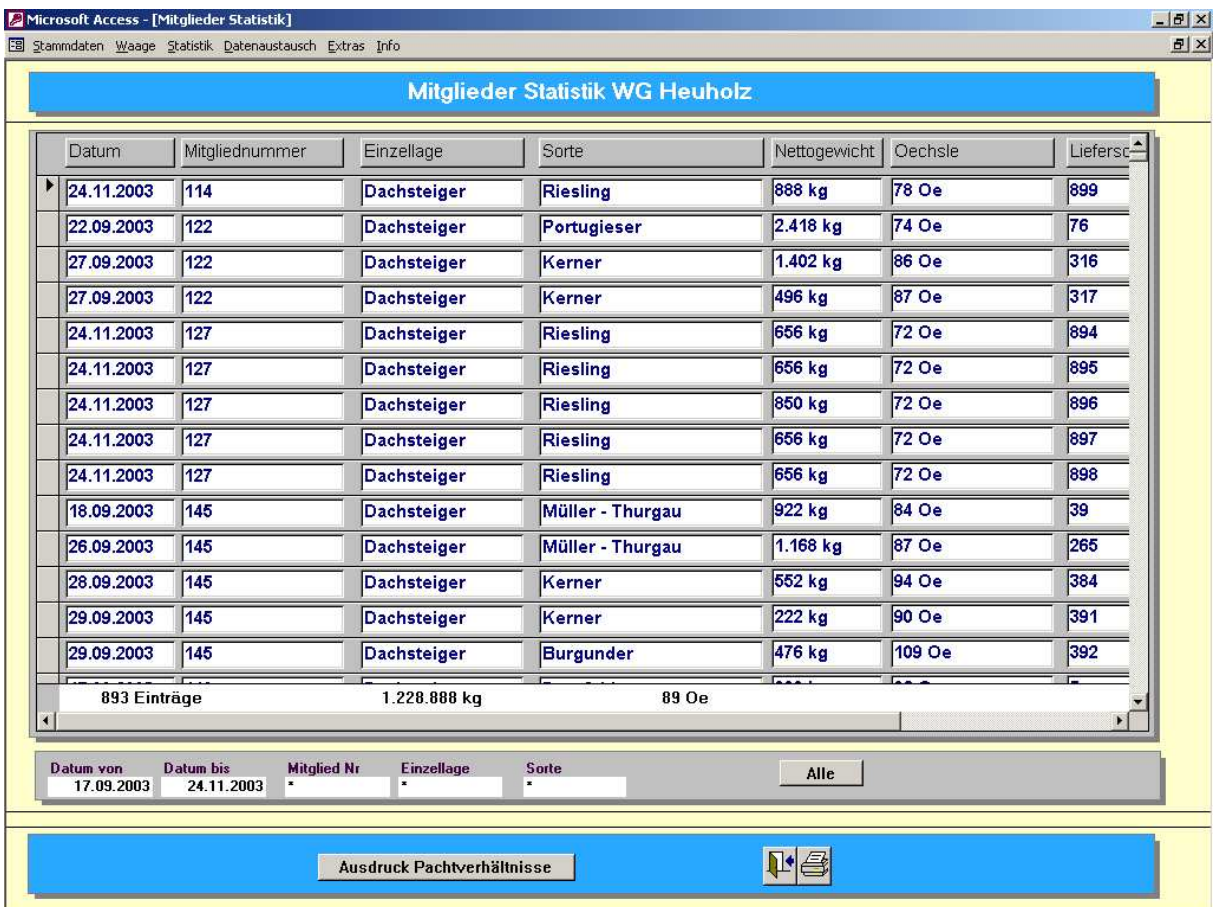

In dieser Statistik kann man zusätzlich nach den Mitgliedern suchen und auswerten.

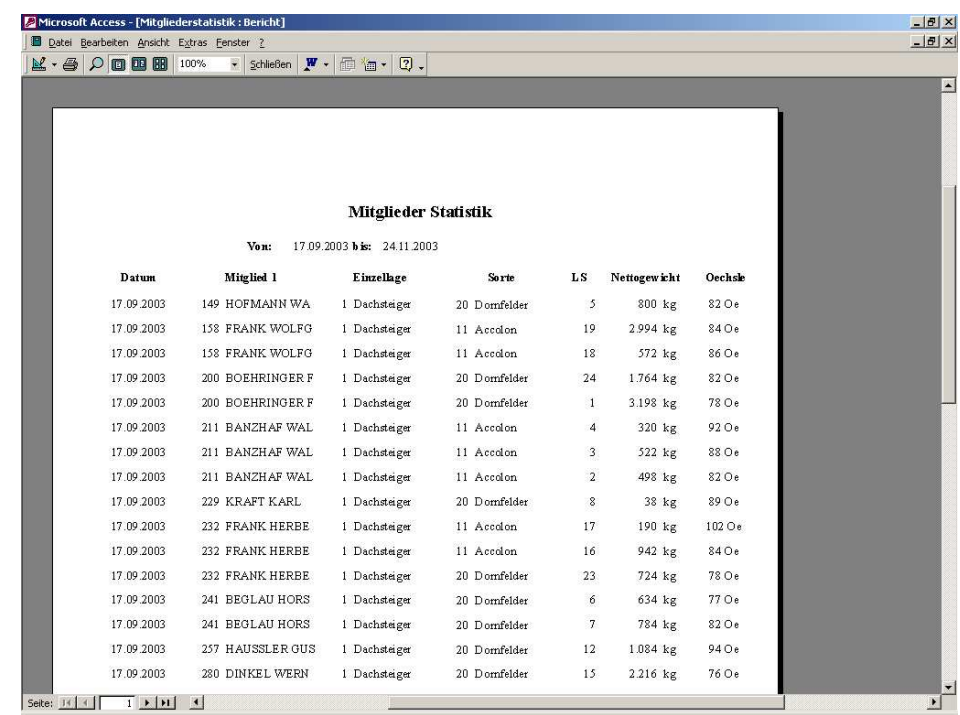

Über den Button "Ausdruck Pachtverhältnisse" erhält man die Einzelanlieferungen mit der Information des Pachtverhältnisses (wenn es eines gab) und der prozentualen Aufteilung.

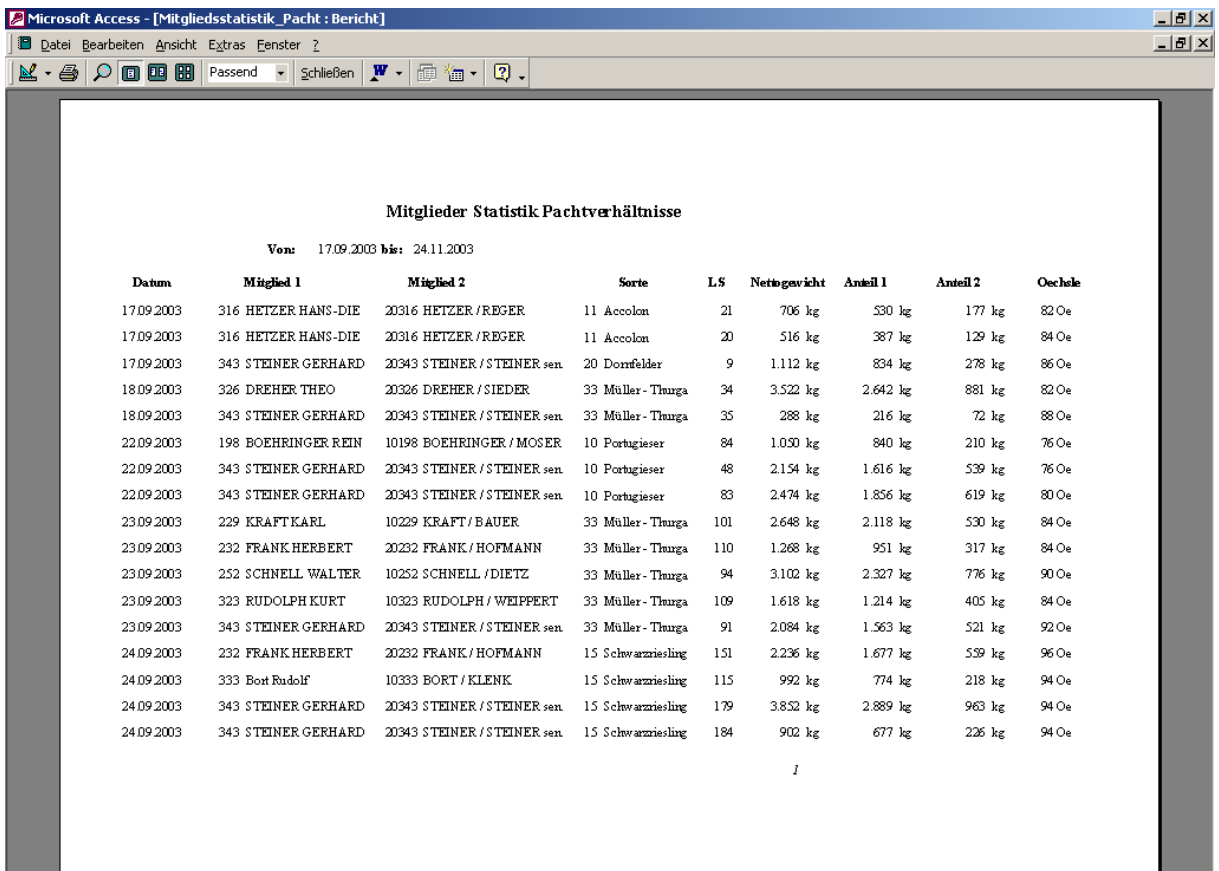

Seite:  $\boxed{1 \mid 1 \mid 1 \mid 1 \mid 1}$ 

#### 3.4.4 **Tankstatistik**

Falls eine automatische oder händische Tank- bzw. Wegauswahl durchgeführt wurde, erhält man eine entsprechende Tankstatistik.

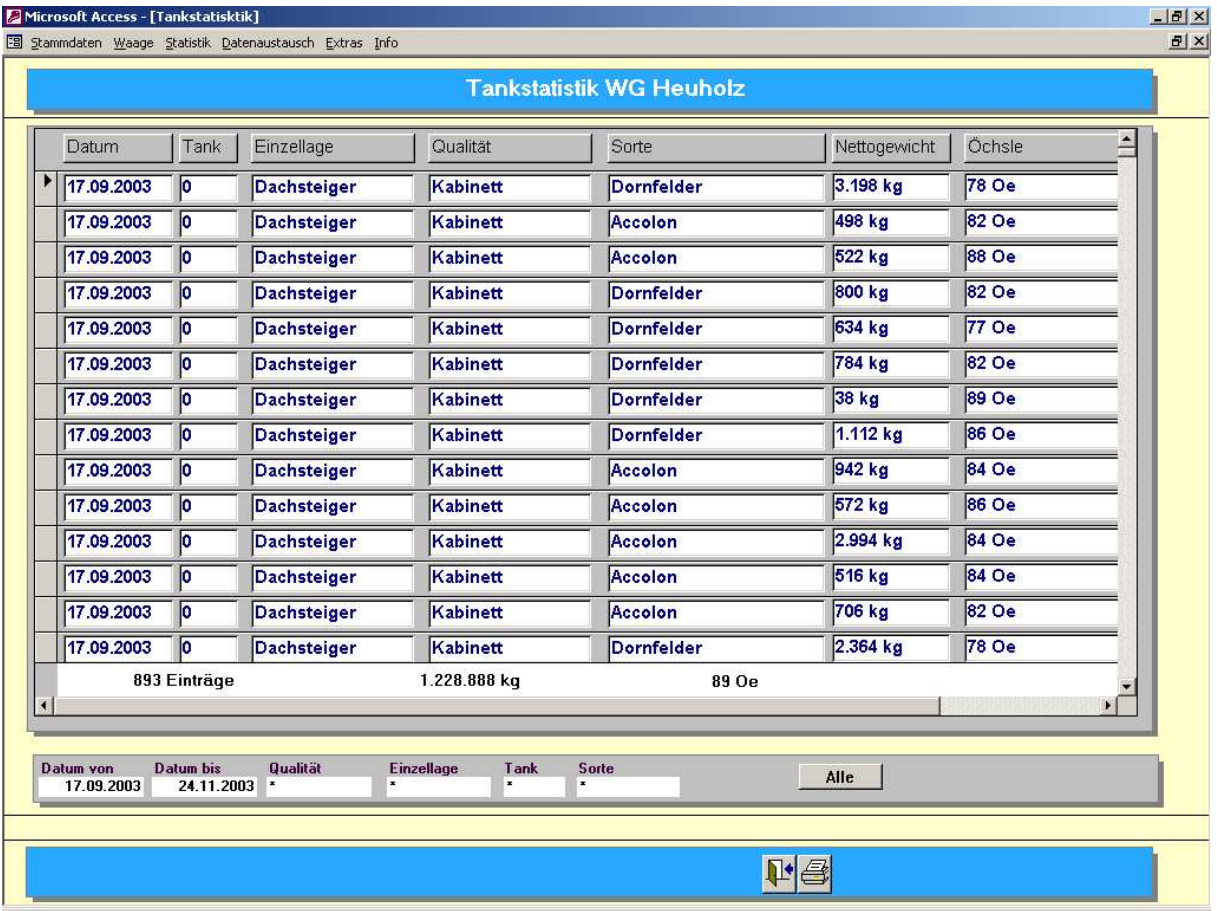

Man kann nach dem Datum, der Qualität, der Einzellage, dem Tank oder Weg und der Sorte suchen bzw. auswerten.

Als Ausdruck erhält man die Belegung des Tanks über den eingegebenen Zeitraum.

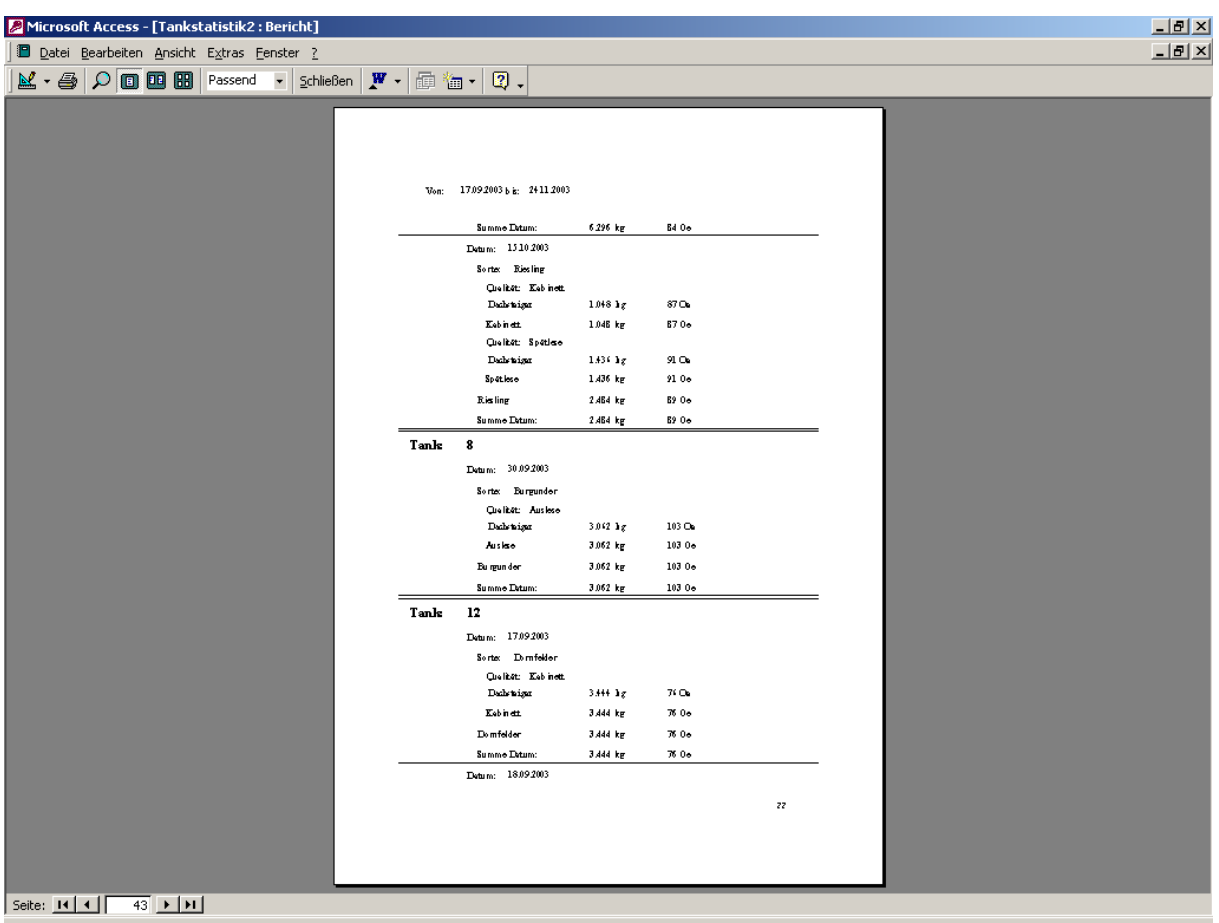

Es wird pro Sorte und Qualität die Summe und das mittlere Mostgewicht dargestellt.

### 3.5 **Datenexport**

Die Wiegedaten werden in der Regel zur weiteren Auswertung in ein übergeordnetes System übertragen.

Der Export erfolgt meistens als eine Textdatei in entsprechenden Format.

Es existiert eine Vielzahl von Systemanbindungen z.B. an die RWG, an die Orga, an die KMK, an die WZG usw.

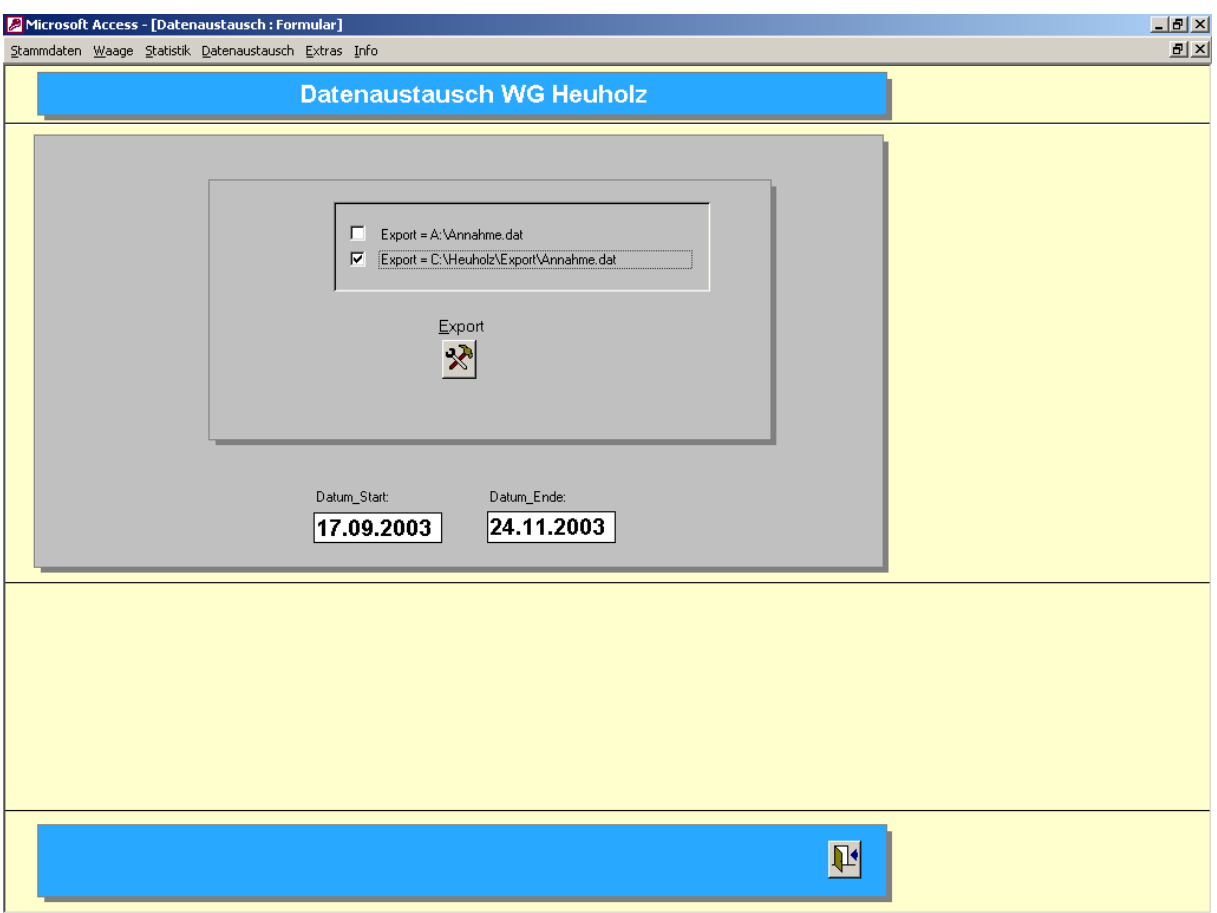

Bei Export muß der gewünschte Zeitraum eingegeben werden. Der Export kann beliebig oft durchgeführt werden.

Man kann die Datei direkt auf eine Diskette oder in ein Unterverzeichnis erstellen lassen.

#### 3.6 **Menüpunkt Extras**

Der Menüpunkt Extras beinhaltet wichtige Funktionen, die meistens am Anfang der Lese benötigt werden

#### 3.6.1 **Wiegedaten löschen**

Über diesen Menüpunkt können z.B. Probewiegungen gelöscht werden. Das Löschen einzelner Wiegungen ist z.B. in der Tagesstatistik möglich. Dazu muß der Datensatz markiert und mit der "Entf" Taste der Tastatur entfernt werden.

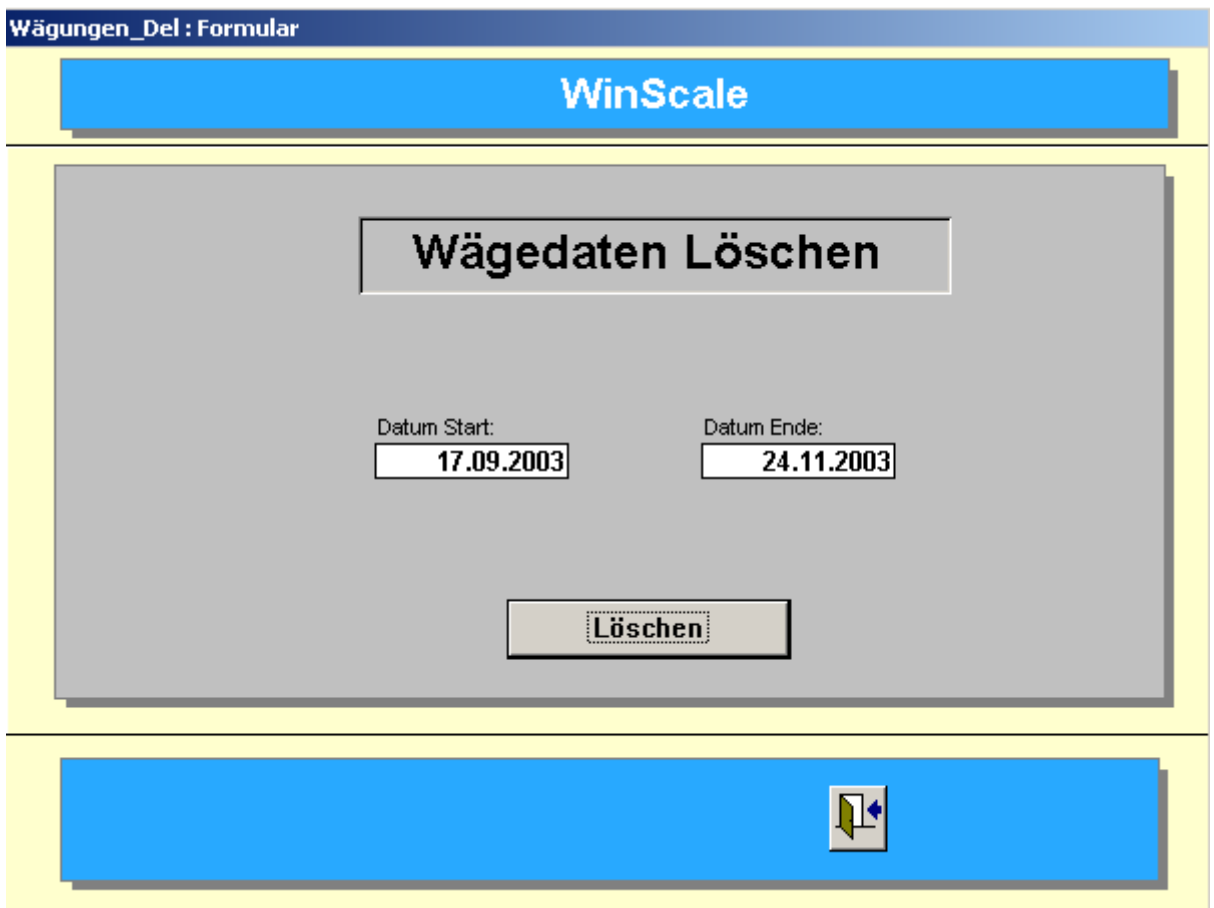

Durch Eingabe des Zeitraumes und Betätigen des Löschen Buttons werden alle Wiegungen im eingegebenen Zeitraum gelöscht. Vor dem Löschen müssen zwei Sicherheitsabfragen (Wollen Sie wirlich löschen) mit "Ja" beantwortet werden.

#### 3.6.2 **I/O Test**

Für die Inbetriebnahme der Anlage steht eine I/O Testmaske zur Verfügung. Hier können Ausgänge gezielt gesetzt und rückgesetzt werden.

Aktive Eingänge und Ausgänge werden grün dargestellt.

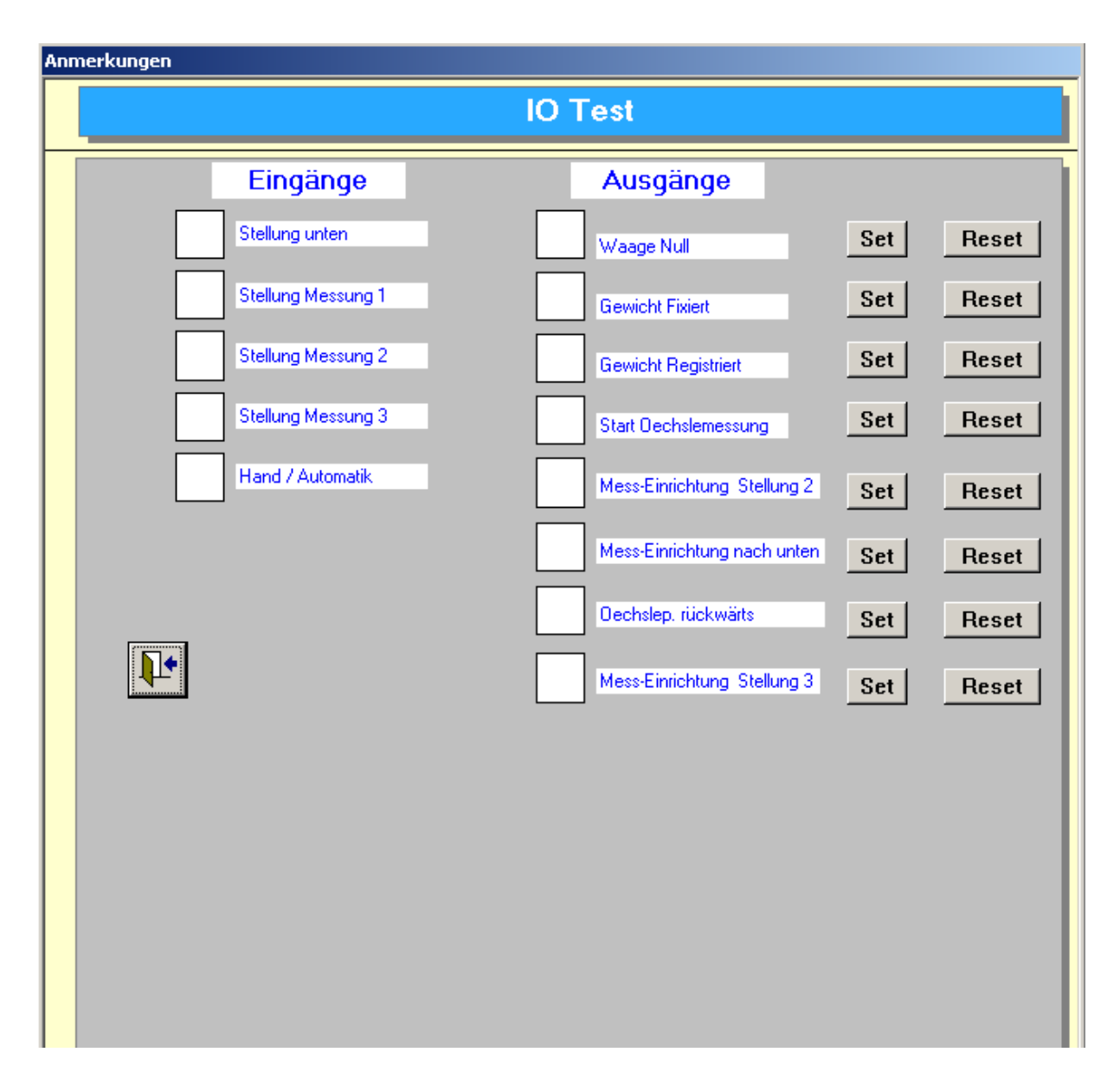

Hinweis:

Dieser Menüpunkt sollte nur vom entsprechenden Fachpersonal aufgerufen werden.

#### 3.6.3 **Datenbank komprimieren**

Sollte im Verlaufe der Ernte die statistischen Auswertungen sehr lange dauern, kann die Datenbank über diesen Menüpunkt komprimiert (verkleinert werden). Dieser Menüpunkt sollte auch aufgerufen werden, wenn der Rechner abgestützt oder ohne Herunterzufahren ausgeschaltet wurde.

#### 3.6.4 **Neue Jahresdatenbank**

Für jede neue Saison sollte eine neue WS\_DataXXXX.mdb angelegt werden. Dies hat den Vorteil, daß die Wiegedaten des vorherigen Jahres erhalten bleiben.

Dazu muß frühstens am 01.01. eines neuen Jahres dieser Menüpunkt ausgeführt werden. Durch die Funktion wird eine neue WS\_DataXXXX (z.B. 2004) angelegt. In dieser Datenbank werden alle Stammdaten (Mitglieder, Sorten etc.) übernommen und es sind keine Wiegungen vorhanden. Die Wiegedaten können somit neu für das neue Jahr aufgenommen werden.

Die vorherige Datenbank z.B. WS\_Data2003.mdb bleibt vollständig erhalten und kann jederzeit aufgerufen werden.

#### 3.6.5 **Datenbank auswählen**

Alle WS\_DataXXXX.mdb können über diesen Menüpunkt aufgerufen werden. Wenn z.B. die Wiegedaten aus dem Jahre 2002 für statistische Zwecke von Interesse sind muß man über diesen Menüpunkt die Datei auswählen.

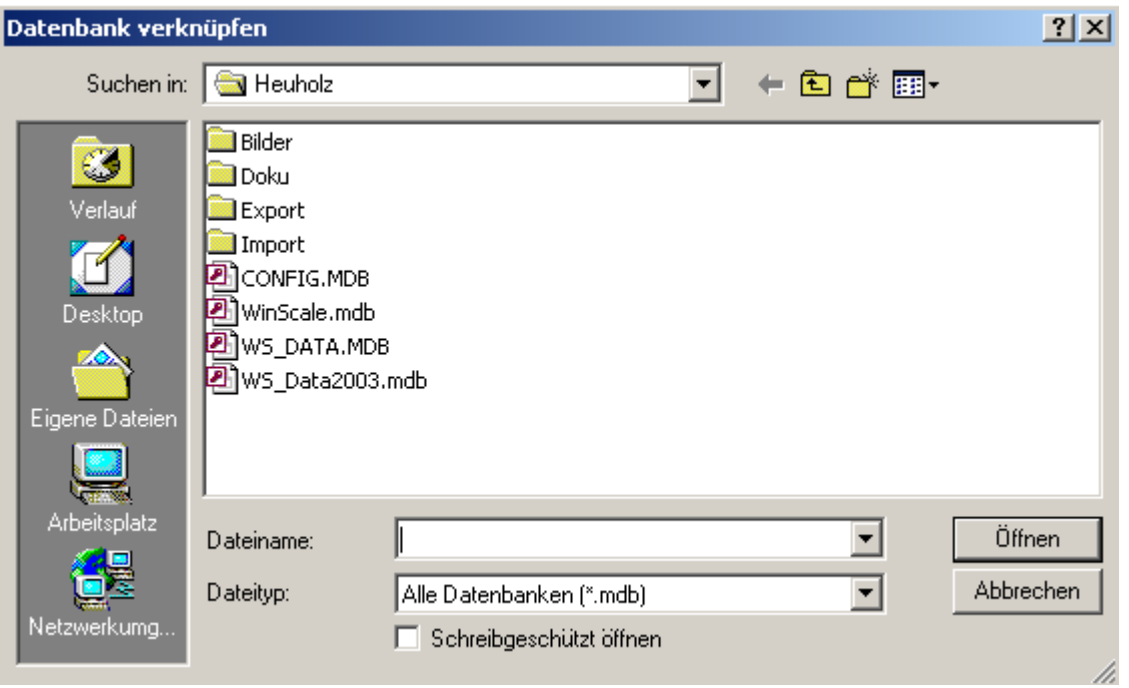

Die gewünschte Datei kann über den Explorer ausgewählt werden und der Bediener muß den "Öffnen" Button betätigen.

Alle Stammdaten und Wiegedaten des Jahres 2002 sind nun über die Stammdatenmasken und Statistikmasken zugänglich.

Will man uaf die aktuellle Datenbank z.B. WS\_Data2004.mdb zurück muß man wieder den Menüpunkt aufrufen und die Datei auswählen.

## 3.6.6 **Anzeige aktuelle Verbindung**

Über diesen Menüpunkt kann man die aktuelle Verbindung zur WS\_DataXXXX.mdb anzeigen.

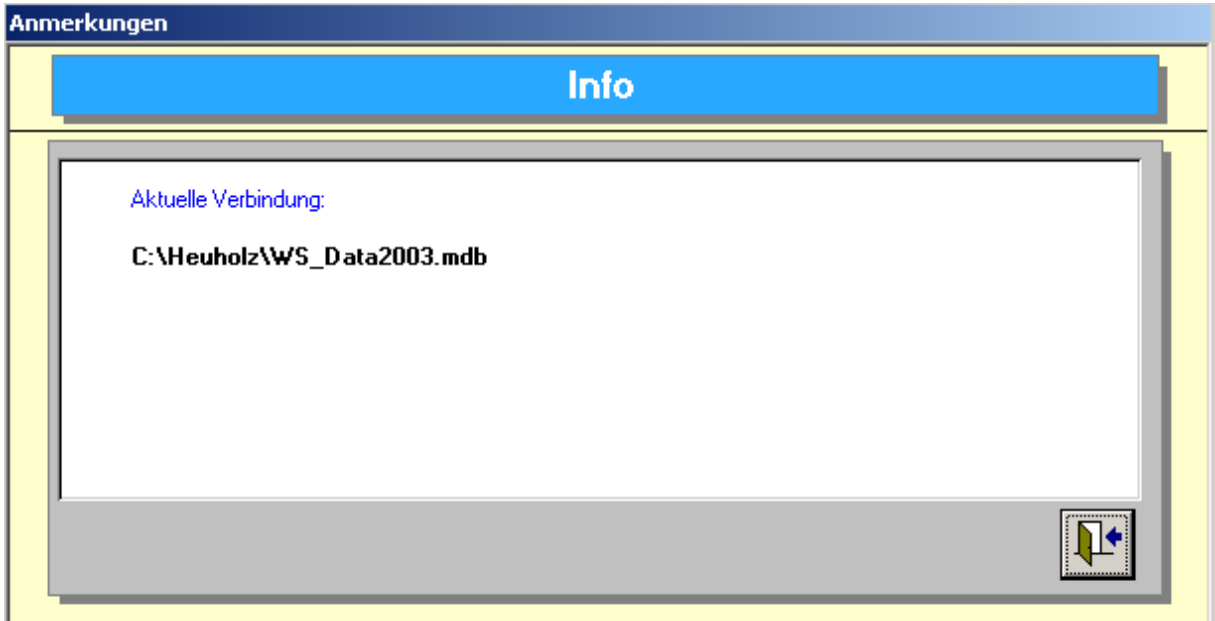